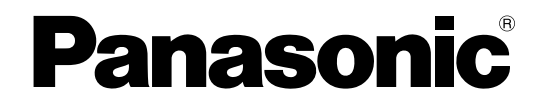

## 取扱説明書

## デジタルディスクレコーダー

# **品番 WJ-RT416シリーズ**

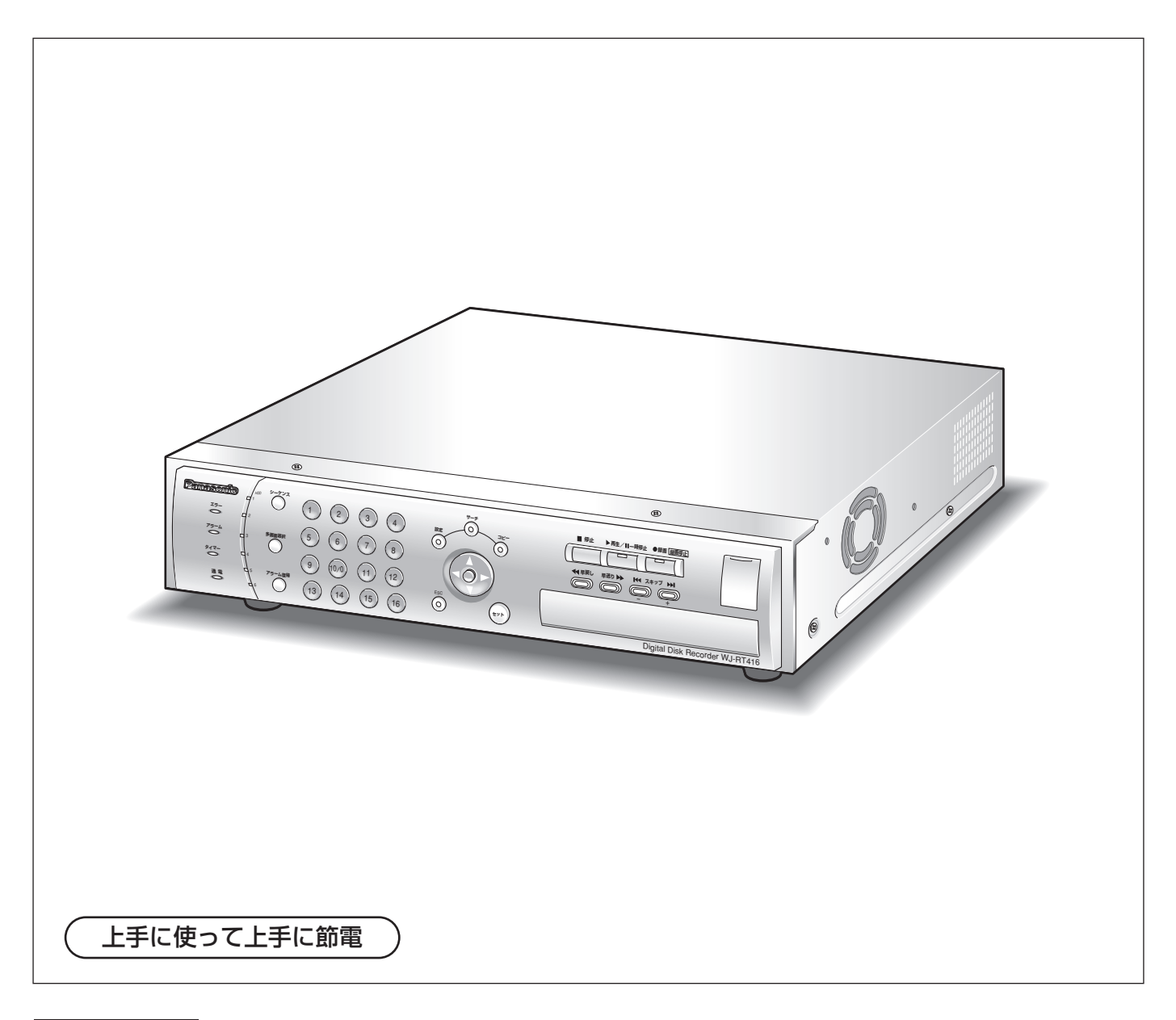

保証書別添付

このたびは、デジタルディスクレコーダーをお買い上げいただき、まことにありがとうござい ました。

- ·取扱説明書をよくお読みのうえ、正しくお使いください。特に「安全上のご注意」(8~10 ページ)は、ご使用前に必ずお読みいただき、安全にお使いください。お読みになったあと は保証書と一緒に大切に保管し、必要なときにお読みください。
- ・保証書は「お買い上げ日・販売店名」などの記入を必ず確かめ、販売店からお受け取りくだ さい。

### 商品概要

本機(WJ-RT416シリーズ)は、カメラで監視している画像を録画・再生するデジタルディスクレコーダーです。 ビデオテープの代わりにパーソナルコンピューター(以下、PC)などに使用されている記録装置であるハード ディスクドライブ(以下、HDD)を内蔵した録画機器です。ビデオテープと異なり、繰り返し録画を行っても画 質の劣化がありません。

本機は16台までのカメラを直接接続し、録画することができます。複数のカメラの画像をモニターに表示したり、 カメラ画像を切り替えるなど、本機からカメラの操作も行えます。

本機(WJ-RT416シリーズ)とは以下のものを総称しています。

- WJ-RT416/2: HDD2台搭載
- WJ-RT416/4: HDD4台搭載
- WJ-RT416/6: HDD6台搭載

## 商品の特長

### 多彩な録画機能

- リアルタイム録画 16台すべてのカメラ画像を30 ipsで録画できます。
- タイマー録画機能 指定した曜日の指定した時間帯に自動で録画を行うよう設定できます。
- 端子入力録画機能 センサーからの信号入力などのイベント発生時、録画を開始することができます。
- 動き自動検出機能 (VMD) カメラ画像内に物体の動きを検出すると、自動的に録画を開始します。

### ネットワークからのリモート操作

ネットワーク機能を内蔵しており、LAN(Local Area Network)やネットワークに接続されたPCから本機を操 作できます。また、本機に接続されているカメラの画像をPCで監視できます。

### アラーム通知機能

イベントが発生したとき、PCに通知することができます。

### 安心のセキュリティ機能

パスワードや操作レベルを設定し、操作できる機能を限定できます。

# 付属品をご確認ください

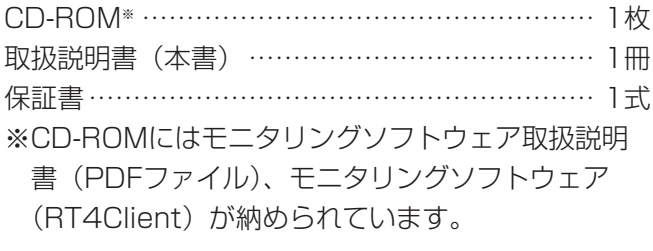

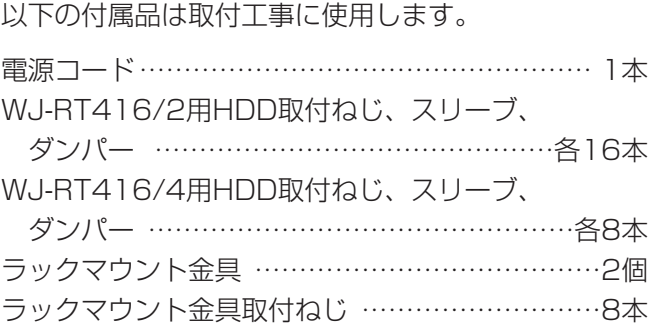

# 取扱説明書について

取扱説明書は、本書とモニタリングソフトウェア取扱説明書(PDFファイル)の2部構成になっています。 本書は本機の設置・接続方法、前面にあるボタンを使った操作方法について説明します。 ネットワークを経由してPCから操作する方法については、付属CD-ROM内のモニタリングソフトウェア取扱説明 書(PDFファイル)をお読みください。 PDFファイルをお読みになるためには、アドビシステムズ社のAdobe® Reader®日本語版が必要です。PCに

Adobe® Reader®日本語版がインストールされていないときは、アドビシステムズ社のホームページから最新の Adobe® Reader®日本語版をダウンロードし、インストールしてください。

# 商標および登録商標について

- Microsoft、Windows、Internet Explorerは、米国Microsoft Corporationの米国およびその他の国における 登録商標または商標です。
- AdobeおよびReaderは、Adobe Systems Incorporated(アドビシステムズ社)の米国およびその他の国に おける登録商標または商標です。
- ●その他、本文中の社名や商品名は、各社の登録商標または商標です。

# 免責について

- ●この商品は、カメラで監視している映像を録画・再生することを目的に作られたものです。この商品単独で犯罪 などを防止するものではありません。
- ●弊社はいかなる場合も以下に関して一切の責任を負わないものとします。
	- q本商品に関連して直接または間接に発生した、偶発的、特殊、または結果的損害・被害
	- ②お客様の誤使用や不注意による損害または本商品の破損など
	- 3お客様による本商品の分解、修理または改造が行われた場合、それに起因するかどうかにかかわらず、発生し た一切の故障または不具合
	- (4)本商品の故障・不具合を含む何らかの理由または原因により、映像が表示・記録または動き検出などできない こと、および記録した情報が消失したことで被る不便・損害・被害
	- t第三者の機器などと組み合わせたシステムによる不具合、あるいはその結果被る不便・損害・被害
	- ⑥お客様による監視映像(記録を含む)が何らかの理由により公となりまたは監視目的外に使用され、その結果、 被写体となった個人または団体などによるプライバシー侵害などを理由とするいかなる賠償請求、クレームな ど
	- u本商品の動き自動検出機能(VMD)の誤検出、または検出もれによる不具合、あるいはその結果被る不便・ 損害・被害

## 個人情報の保護について

本機を使用したシステムで撮影された本人が判別できる情報は、「個人情報の保護に関する法律」で定められた 「個人情報」に該当します。※

法律に従って、映像情報を適正にお取り扱いください。

※経済産業省の「個人情報の保護に関する法律についての経済産業分野を対象とするガイドライン」における【個 人情報に該当する事例】を参照してください。

## ネットワークに関するお願い

本商品はネットワークへ接続して使用するため、以下のような被害を受けることが考えられます。

q本商品を経由した情報の漏えいや流出

②悪意を持った第三者による本商品の不正操作

3悪意を持った第三者による本商品の妨害や停止

このような被害を防ぐため、お客様の責任の下、下記のような対策も含め、ネットワークセキュリティ対策を十分 に行ってください。

- ●ファイアウォールなどを使用し、安全性の確保されたネットワーク上で本商品を使用する。
- ●コンピューターが接続されているシステムで本商品を使用する場合、コンピューターウイルスや不正プログラム の感染に対するチェックや駆除が定期的に行われていることを確認する。
- ●不正な攻撃から守るため、パスワードを設定し、ログインできるユーザーを制限する。
- ●画像データ、認証情報(ユーザー名、パスワード)、アラームメール情報などをネットワーク上に漏えいさせな いため、パスワード認証でアクセスを制限するなどの対策を実施する。

# もくじ

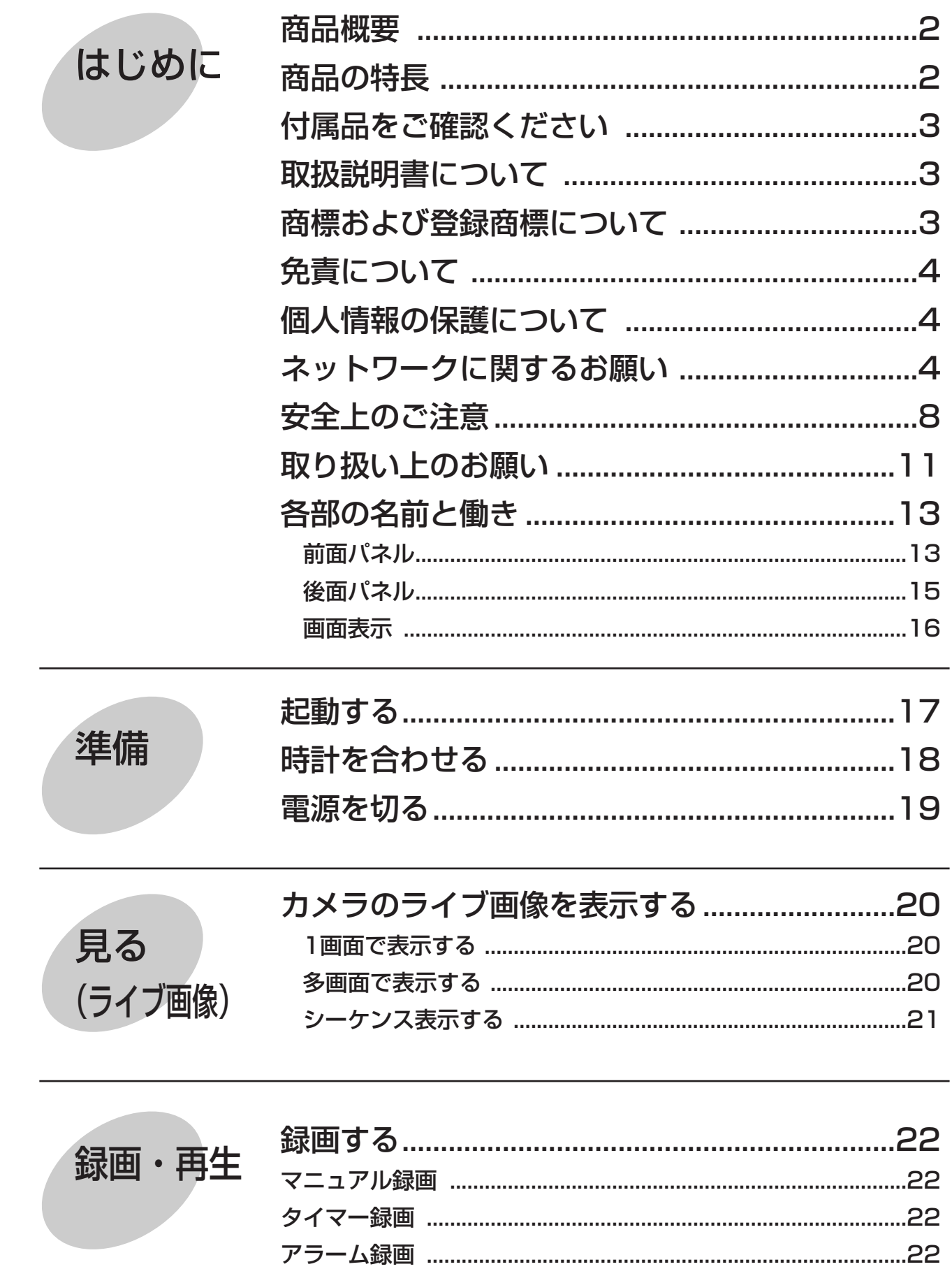

もくじ (つづき)

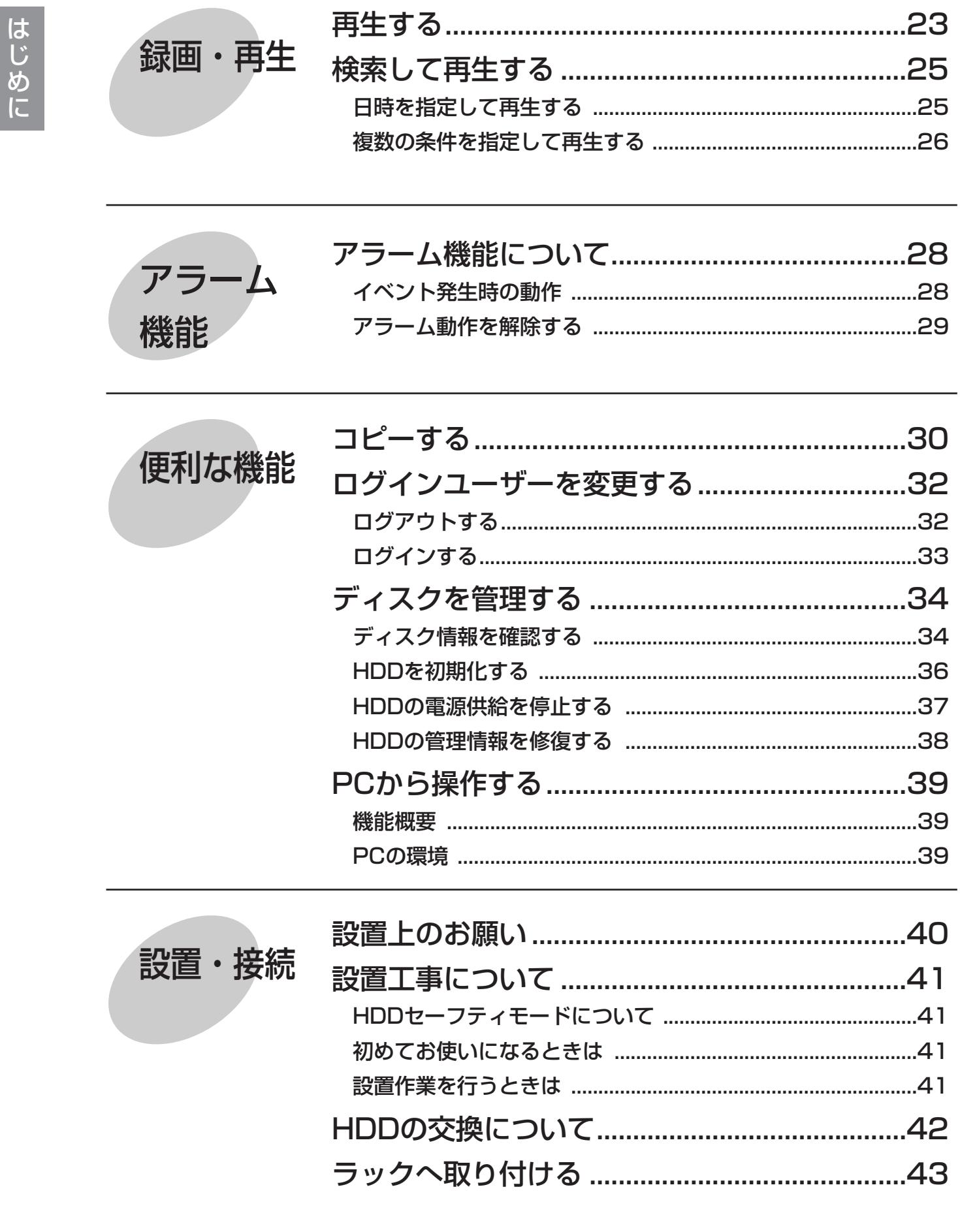

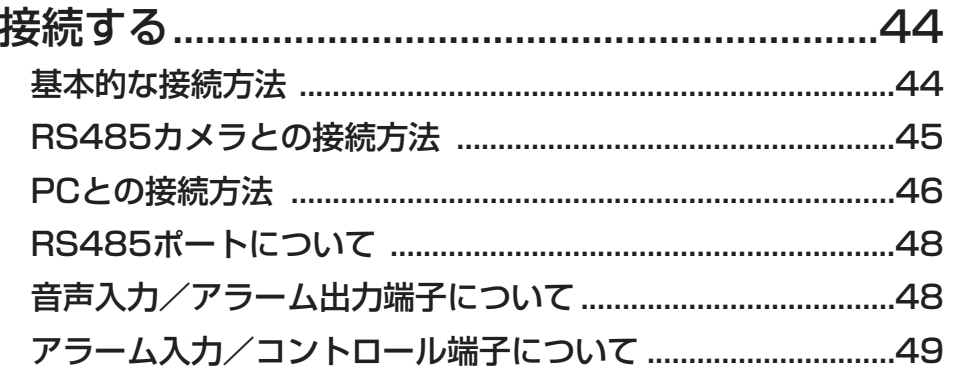

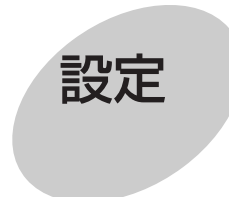

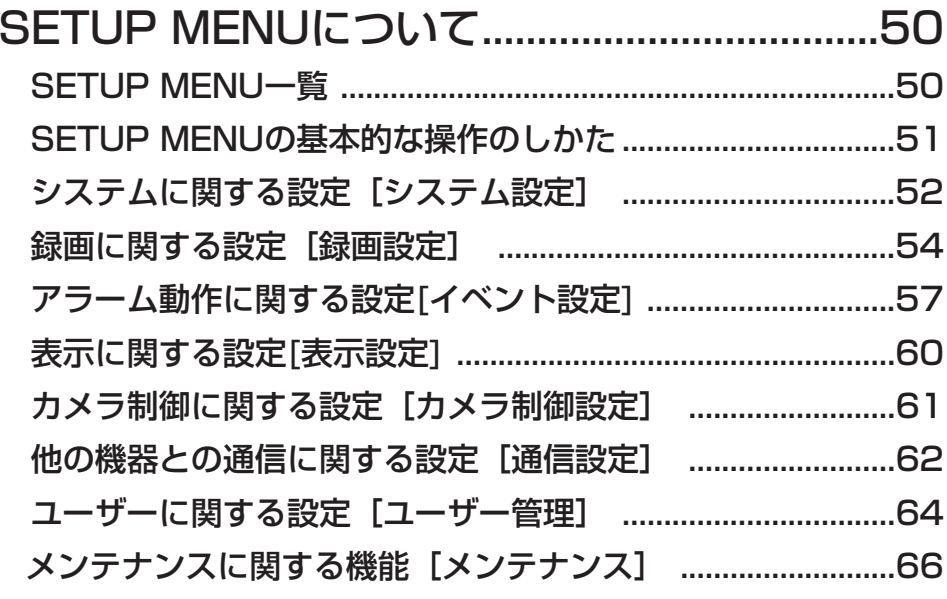

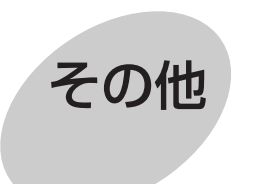

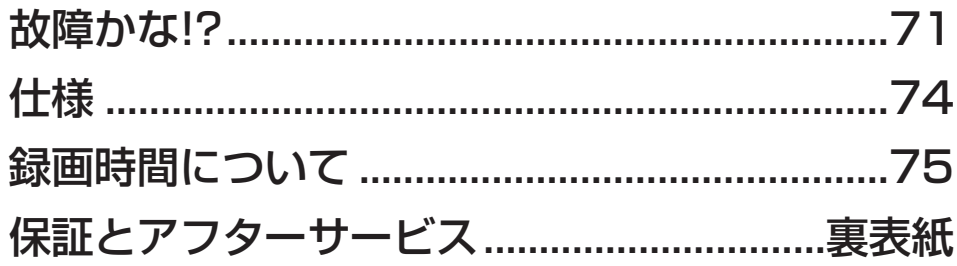

はじめに

# 安全上のご注意 ③すお守りください

お使いになる人や他の人への危害、財産への損害を未然に防止するため、必ずお守りいただくことを、次のように 説明しています。

■表示内容を無視して誤った使い方をしたときに生じる危害や損害の程度を、次の表示で区分し、説明しています。

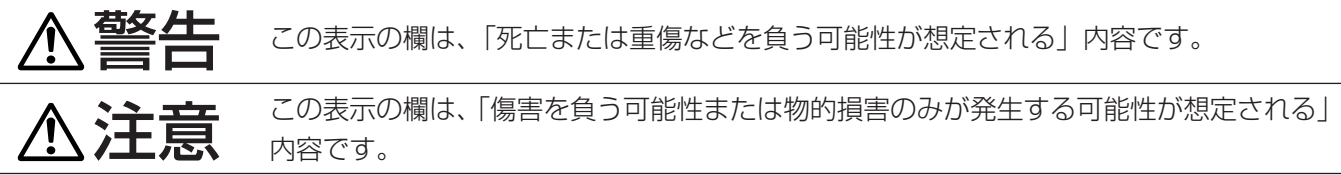

■お守りいただく内容の種類を、次の絵表示で区分し、説明しています。(下記は絵表示の一例です。)

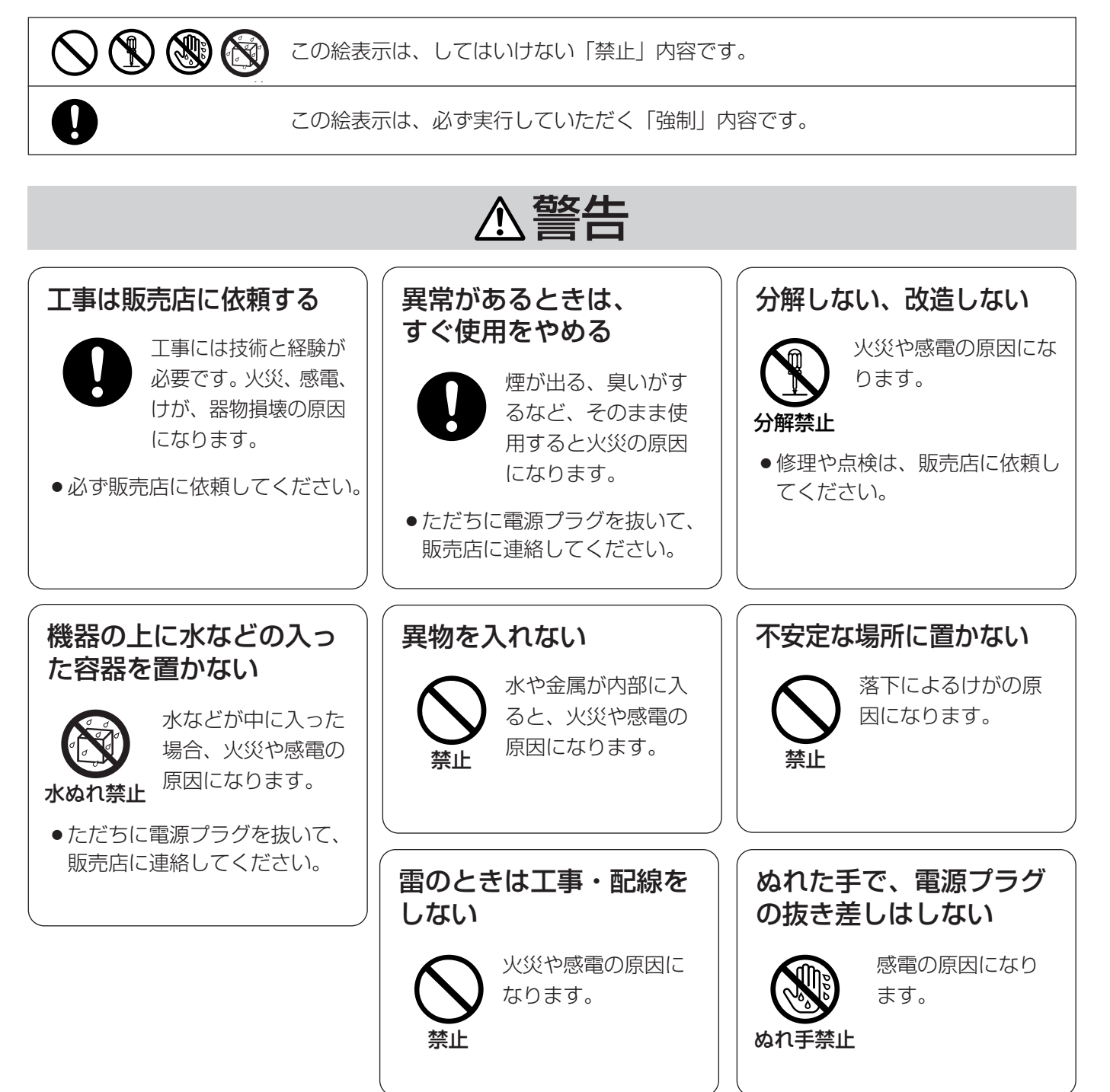

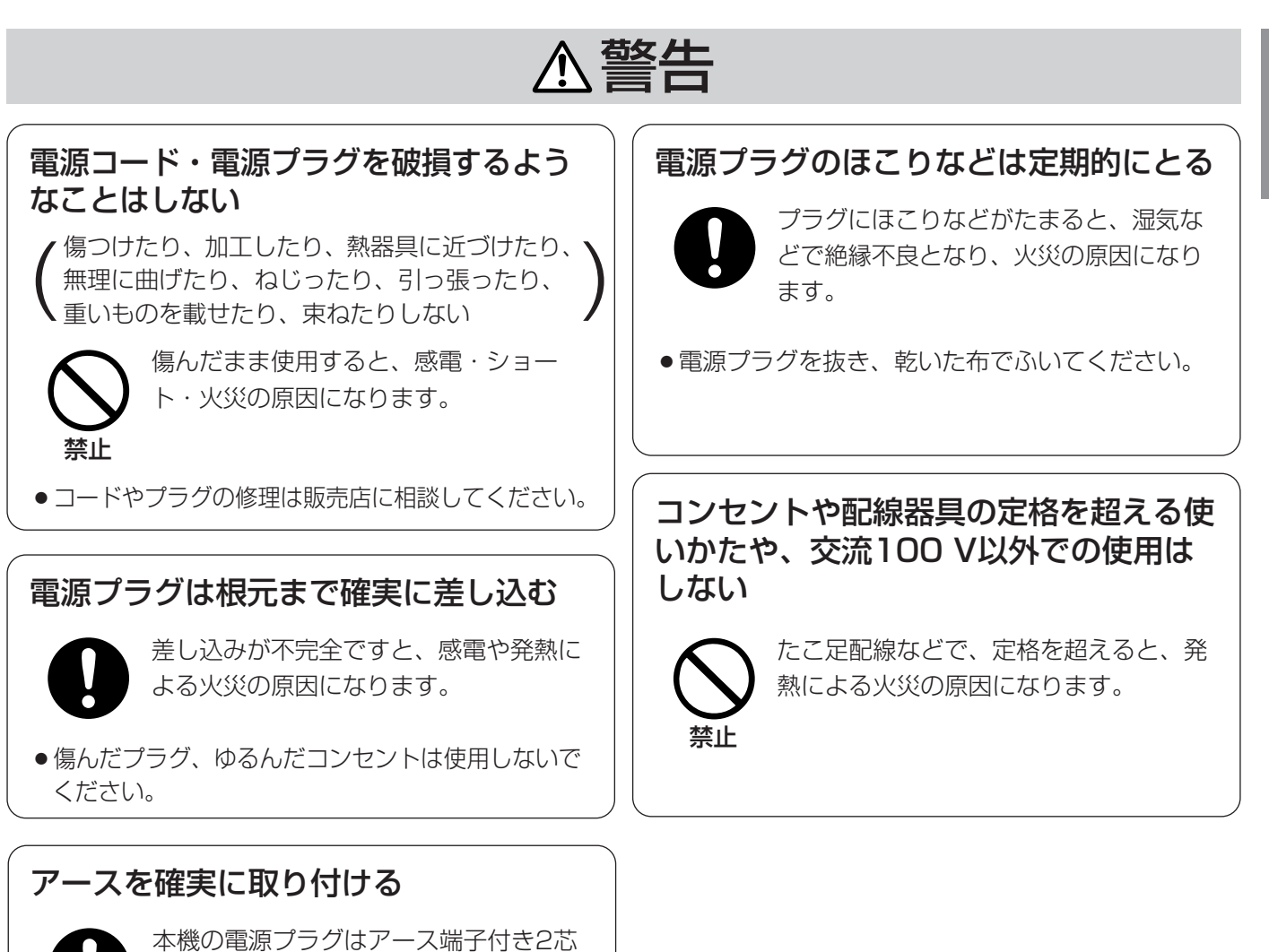

プラグです。アースは確実に行ってご使 用ください。アースを取り付けないと、 故障や漏電のときに、感電するおそれが

●アース工事は販売店に相談してください。(アース工 事費は、本製品の価格には含まれていません)

あります。

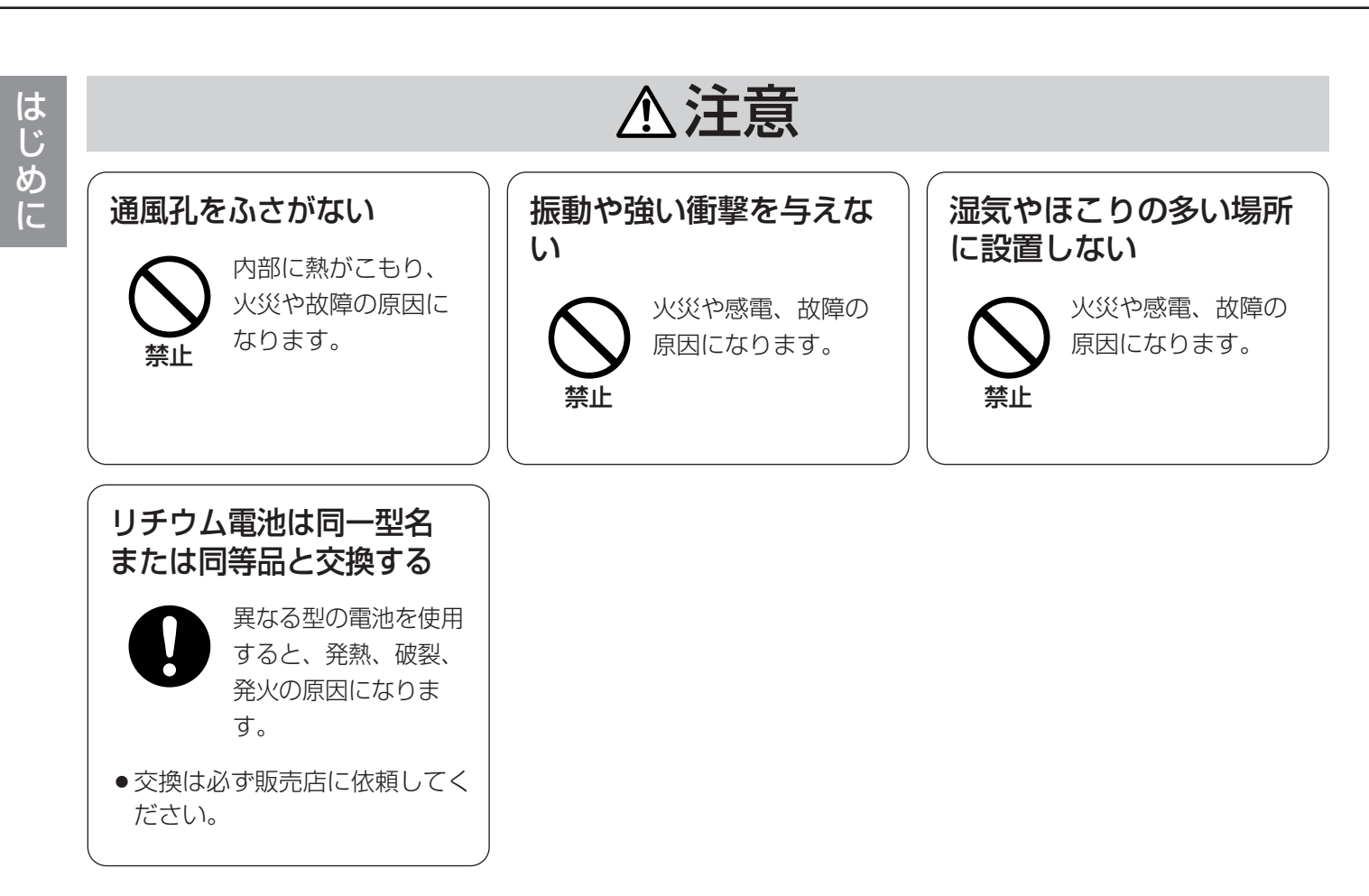

# 取り扱い上のお願い

A 警告 A 注意 に記載されている内容とともに以下の事項をお守りください。

#### 使用電源は

AC100 Vです。 消費電力の大きな機器(コ ピー機、空調機器など)と 同じコンセントから電源を とらないでください。また、 水滴または水沫のかからな い状態で使用してください。

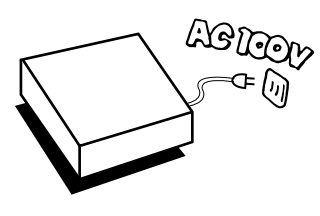

#### 使用温度範囲は

+5 ℃~+45 ℃です。 この温度範囲以外で使用する と内部の部品に悪影響を与え たり、誤動作の原因となるこ とがあります。

50∼450

また、ハードディスクは特性

上、温度が高くなると特性劣化や寿命に影響を与えま す。+20 ℃~+30 ℃以内で使用されることをおす すめします。

### 電源スイッチについて

本機の電源スイッチは後面 にあります。電源スイッチ を切っても、電源からは遮 断されません。電源を遮断 する場合、ACコンセントか ら本機の電源プラグを抜く か、電源制御ユニット使用 時は電源制御ユニットの電 源を切ってください。

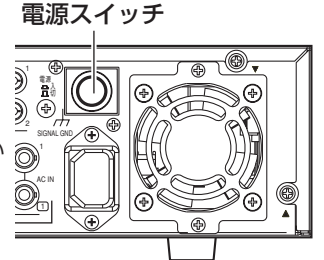

### 内蔵バックアップ電池について

- ●内蔵バックアップ電池の寿命は約5年です(使用条 件によって短くなることがあります)。5年を目安に 交換してください(ただし、この期間はあくまでも 交換の目安であり、部品の寿命を保証するものでは ありません)。寿命をすぎると、電源を切った際に 時刻設定の内容などが保存されません。
- ●内蔵バックアップ電池を交換する際は、お買い上げ の販売店にご相談ください。

### 内蔵HDDについて

- 電源を入れた時や電源を切った直後(約30秒間)は、 HDDが動作中ですので、移動や設置作業は絶対に行 わないでください。
- ●HDDは使用環境により寿命は異なりますが、消耗 劣化する部品です。+25 ℃の環境下で使用された 場合、通電時間が20 000時間を超えた頃から、書 き込みエラーなどが発生しやすくなり、30 000時 間を超えると、ヘッドやモーターの劣化などにより 寿命に至ります。大切なデータが壊れないように機 器の周囲温度を+25 ℃以下に保ち、18 000時間 を目安に交換することをおすすめします。 (ただし、この時間は目安であり、寿命を保証する ものではありません。)
- ●HDDに異常が発生した場合は、速やかにHDDを交 換してください。HDDは別売品です。HDDの購 入・交換は販売店にご相談ください。
- ●HDDは精密機器ですので、衝撃を加えないよう丁 寧な取り扱いをお願いします。振動・衝撃はHDD 故障の原因になります。

#### 結露について

故障の原因となりますので結露に注意してください。 結露が発生しやすい条件は

- 湿度の高いところ
- 暖房した直後の部屋
- ●冷房されているところと、温度や湿度の高いところ を移動したとき

このような場合は、目安として電源を入れるまで2時 間程度放置してください。

#### 長時間使用しない場合は

機能に支障をきたす場合がありますので、ときどき (1週間に1回程度)電源を入れて録画・再生動作を行 い、画像を確認してください。

### お手入れについて

● 電源を切り、乾いた柔らかい布でふいてください。 ほこりがとれにくいときは、水で薄めた台所用洗剤 (中性)を柔らかい布にしみこませ、固く絞ってから 軽くふいてください。

そのあと、乾いた柔らかい布で、洗剤成分を完全に ふき取ってください。

●シンナーやベンジンなど、揮発 性のものは使用しないでくださ  $U$ <sub>。</sub>

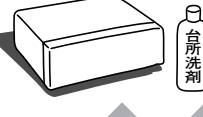

**ベンジン� シンナー� 殺虫剤�**

● 化学ぞうきんをご使用の際は、 その注意書きに従ってくださ  $U_{\alpha}$ 

#### 機器を廃棄または譲渡される場合

HDD内の画像データの取り扱いに注意し、ご使用者 側の責任において行ってください。

#### 表示について

本機の識別および電源、その他の表示は機器底面およ び上面をご覧ください。

#### 本製品はMPEG-4特許プールライセンスに関し、以下 の行為にかかわる個人使用を除いてはライセンスされ ておりません。

- (1)画像情報をMPEG-4ビデオ規格に準拠して (「MPEG-4ビデオ」)エンコードすること。
- (2) 個人使用として記録されたMPEG-4ビデオおよ び/またはライセンスを受けているプロバイダー から入手したMPEG-4ビデオを再生すること。 詳細についてはhttp://www.mpegla.comをご 参照ください。

# 各部の名前と働き

# 前面パネル

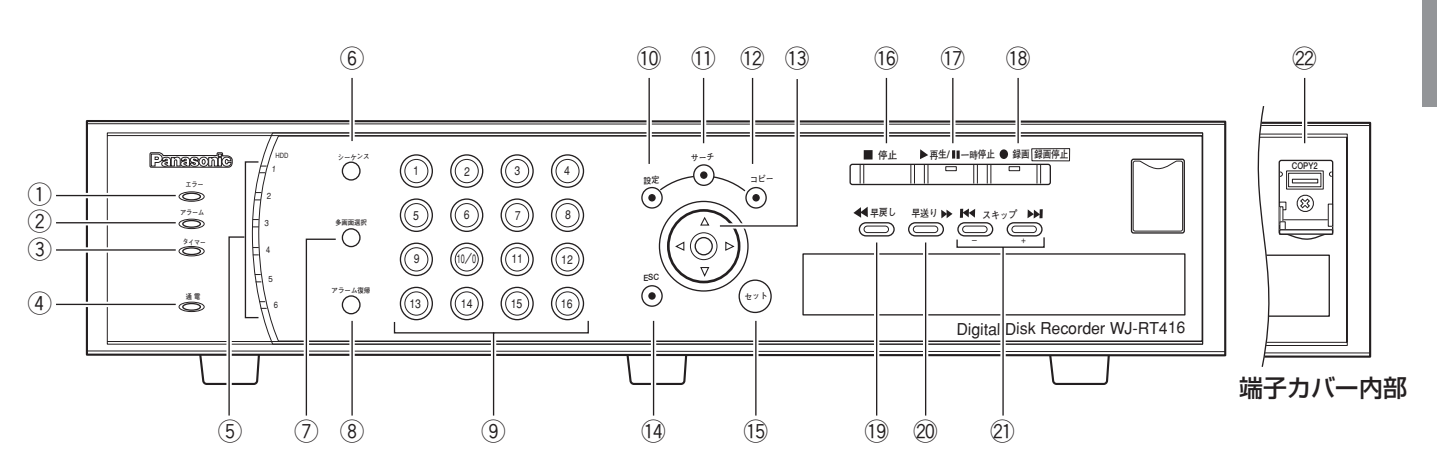

#### (1)エラーランプ「エラー]

本機に温度異常、放熱ファン停止時など、本機の運用 に支障があるときに橙色に点灯します。

#### ②アラームランプ「アラーム]

アラームが発生すると赤色に点滅し、自動復帰すると 赤色に点灯します。[アラーム復帰] ボタンが押され ると消灯します。

#### 3タイマーランプ「タイマー]

タイマー録画が設定されているときに橙色に点灯しま す。 タイマー録画中は点滅します。

#### (4)通電ランプ [通電]

電源が入っているときに緑色に点灯します。

#### tHDDランプ[HDD1]~[HDD6]

内蔵HDDにアクセス中、緑色に点灯します。 エラーが発生すると赤く点灯します。

#### yシーケンスボタン[シーケンス]

カメラ画像をシーケンス表示します。シーケンス表示 を停止するときは、再度このボタンを押します。

#### u多画面選択ボタン[多画面選択]

カメラ画像を多画面(4画面・6画面・9画面・16画 面)に分割して表示します。ボタンを押すたびに以下 のようにカメラ画像が切り替わります。 16(CAM1~CAM16)→4A(CAM1~CAM4)→ 4B(CAM5~CAM8)→4C(CAM9~CAM12)→ 4D(CAM13~CAM16)→6A(CAM1~CAM6)  $\rightarrow$ 6B (CAM7 $\sim$ CAM12) $\rightarrow$ 9 (CAM1 $\sim$ CAM9)

 $\rightarrow$ 16 (CAM1~CAM16)  $\cdot \cdot \cdot$ 

8アラーム復帰ボタン [アラーム復帰] アラーム動作を解除し、通常状態に戻します。

③カメラ選択ボタン 押した番号のカメラ画像を見ることができます。 録画中のカメラCHは橙色に点灯します。 また、SETUP MENUの設定内容(数字)の入力時に 使用します。(1~10/0のみ)

#### 10設定ボタン [設定]

SETUP MENUを表示します。

#### (1)サーチボタン [サーチ]

日時検索画面やリスト検索画面を表示します。日時な どの検索条件を指定して、録画画像を検索再生すると きに使用します。

#### !2コピーボタン[コピー]

コピー画面を表示します。録画画像を外部記憶装置に コピーします。

#### (13十字ボタン

多画面表示中に再生するカメラCHを選択するなど、 多画面表示中のカーソル移動や、SETUP MENU画面 表示のカーソル移動に使用します。 また、ログイン時には青色に点灯します。

#### (4)ESCボタン 「ESC]

カメラ画像表示中および再生中は、ミュートを設定し ます。SETUP MENU画面表示中は、設定をキャンセ ルして前の画面に戻るときに使用します。

#### (5)セットボタン [セット]

SETUP MENU画面表示中は、設定内容を決定すると きに使用します。

#### (6停止ボタン [停止]

再生が停止します。

#### (7)再生/一時停止をボタン[再生/一時停止]

表示されているカメラCHの最新の録画画像を再生し ます。再生中に押すと、一時停止します。また、再生 一時停止中に押すと、再生を再開します。 再生中は緑色に点灯します。

#### (8録画/録画停止ボタン[録画]

すべてのカメラCHのマニュアル録画を開始します。 また、2秒間押し続けると、すべてのカメラCHのマ ニュアル録画を停止します。 録画中は橙色に点灯します。

#### 19早戻しボタン [早戻し]

早戻し再生します。速度は6段階に変更できます (☞23ページ)。一時停止中に押すと、1つ前のコマに 戻ります。

#### 20早送りボタン「早送り]

早送り再生します。速度は7段階に変更できます (☞23ページ)。一時停止中に押すと、1コマずつ再生 します。

#### 21スキップボタン [スキップ]

スキップして次の録画画像、または前の録画画像を再 生します。SETUP MENU画面表示中は、設定項目内 のカーソルを移動したり、設定内容を切り替えたりし ます。

#### @2COPY2端子[COPY2]

外部記憶装置を接続し、HDDに記録された録画画像を コピーします。

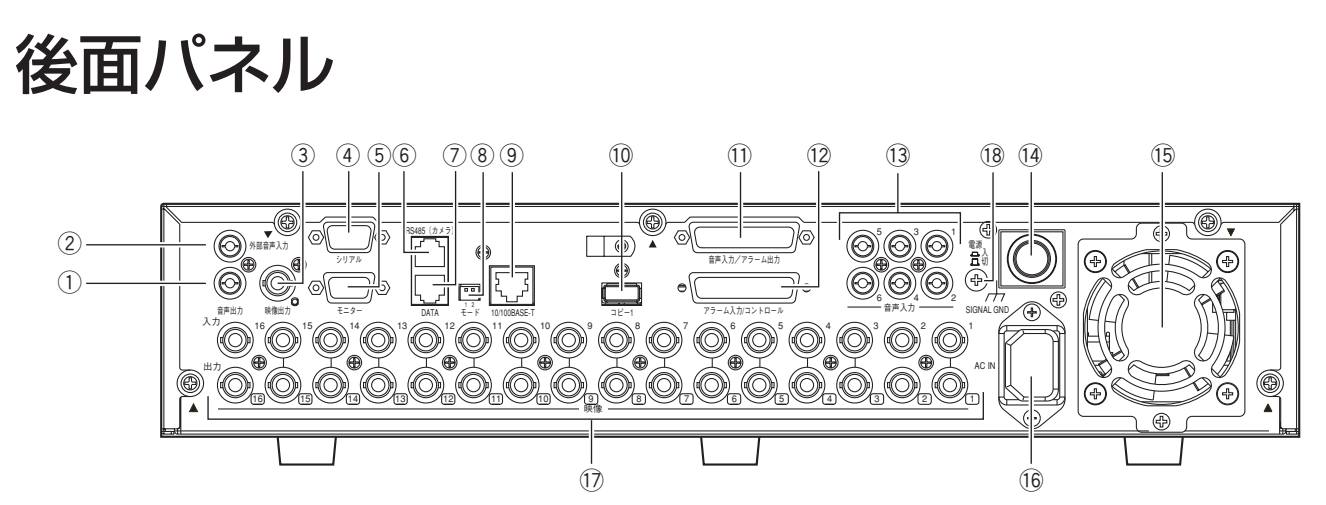

#### q音声出力端子(RCAピンジャック)

音声を出力する端子です。音声入力端子10や音声入力 端子!3に入力した音声が出力されます。再生時は録音 されている音声が出力されます。

w外部音声入力端子(RCAピンジャック) マイクを接続し、本機とPC間の通話に使用します。

(3)映像出力端子(BNC) 映像入力端子に入力した画像が出力されます。

rシリアル端子(D-SUB9ピン) メンテナンス時にPCを接続します。

5モニター端子 (D-SUB15ピン) モニターを接続します。

6RS485ポート RS485 対応のコンビネーションカメラを接続します。

uDATAポート PS・Data機器を接続します。 (現在は使用できません)

8モードスイッチ 本機の動作モードを設定します。 (現在は使用できません)

#### **⑨ネットワークポート [10/100BASE-T]**

10BASE-Tまたは100BASE-TXネットワークに接続 し、本機とPCを接続します。 ネットワークが正常に動作している場合、接続表示ラ ンプが橙色に点灯します。また、動作時には動作表示 ランプが緑色に点滅します。

#### 10コピー1端子

外部記憶装置を接続し、HDDに記録された録画画像を コピーします。

10音声入力/アラーム出力端子 (D-SUB25 ピン) ブザーやランプなどの警報装置を接続します。また、 マイクアンプなどからの音声を入力します。入力した 音声は音声出力端子およびPCから出力されます。

!2アラーム入力/コントロール端子(D-SUB25 ピン) センサーやドアスイッチなどのアラームに関する装置 を接続します。

#### !3音声入力端子(RCAピンジャック)

LINE入力です。マイクアンプなどからの音声を入力し ます。入力した音声は本体の音声出力端子およびPC から出力されます。

#### (4)電源スイッチ

押すと、通電し動作を始めます。再度押すと、電源が 切れ、動作も終了します。

**15放熱ファン** 機器内部温度が上昇したときに動作し、熱を放出しま す。

#### !6電源端子

付属の電源コードを接続します。電源プラグはアース 端子付き2芯プラグです。

#### !7映像出力端子(BNC)・映像入力端子(BNC)

映像出力端子は映像入力端子に入力した画像が出力さ れます。映像入力端子にはシステムカメラ、コンビ ネーションカメラを接続します。コンビネーションカ メラは映像入力1 ~4(同軸通信機能付き)と接続し てください。

#### 18SIGNAL GND端子

本機のSIGNAL GND端子とシステム中の他の機器の SIGNAL GND端子を接続してアースを取ってくださ い。アースを取らないと、発振したり、ノイズが出る などの不具合の原因となる場合があります。

画面表示

は じ め に

16画面表示時

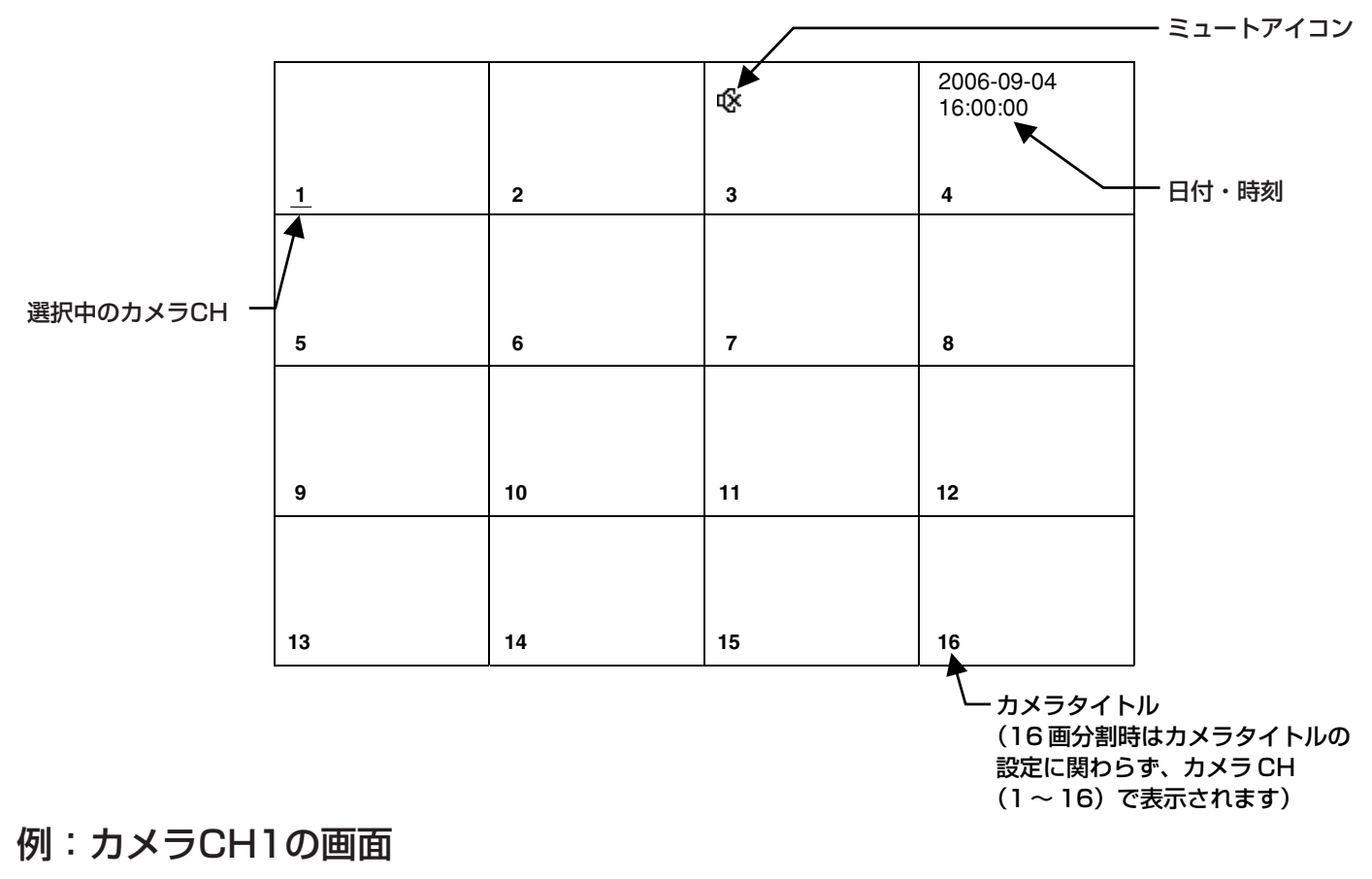

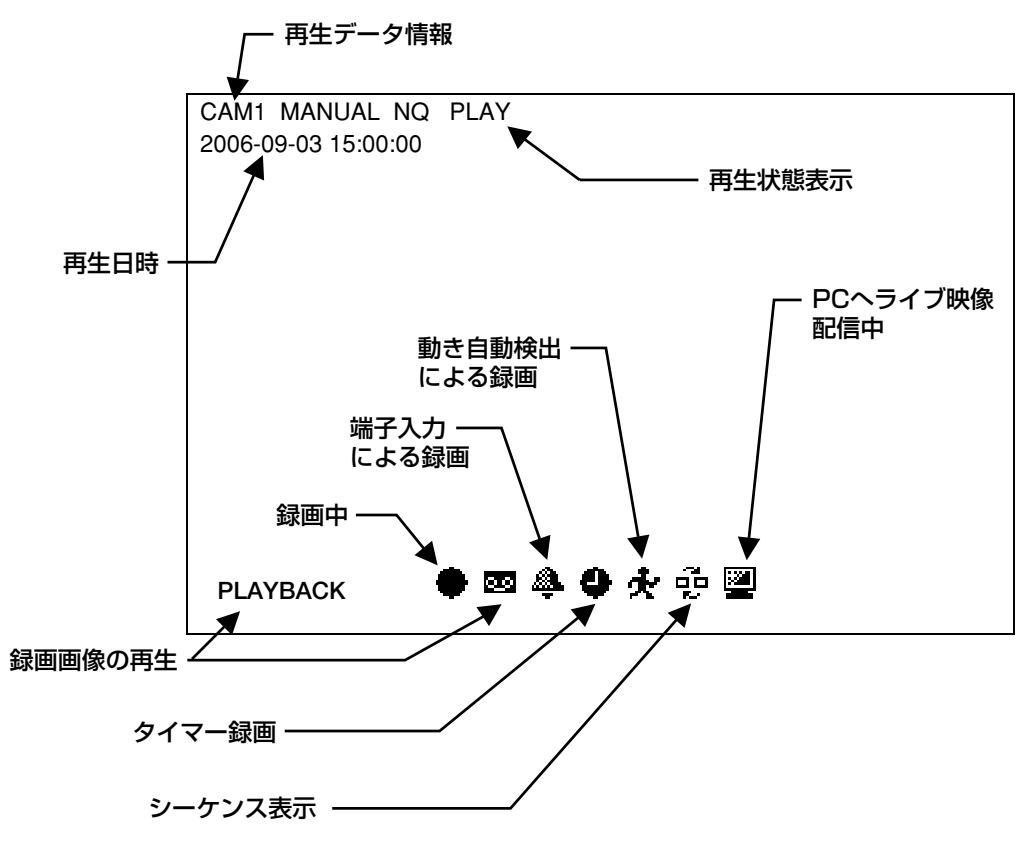

16

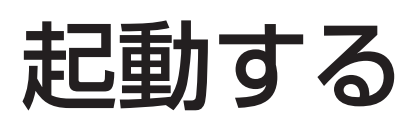

以下の手順で本機の電源を入れ、起動します。

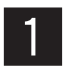

#### 電源プラグをAC100 Vの電源コンセントに差し込みます。 ● 必ずAC100 V、50 Hz/60 Hzの電源を使用してください。

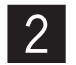

#### 後面の電源スイッチを入れます。

- ●通電ランプが点灯し、本体·HDDのチェック(システムチェック)を開始します。この間、モニ ターには、起動画面が表示されます。
- ●システムチェック終了後、カメラのライブ画像が表示されます。

# 時計を合わせる

本機の時計を現在時刻に合わせます。時計は定期的に確認し、現在時刻と合っていないときはこの設定を行ってく ださい。また、内蔵バックアップ電池の交換後は必ず以下の操作を行って、本機の時計を合わせてください。

#### 画面1

「設定」ボタンを押して、SETUP MENUを表示しま す。

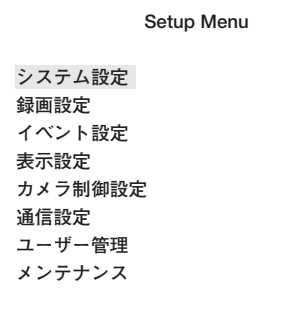

#### 画面2

システム設定画面が表示されます。

#### **システム設定� 年-月-日� 日時設定 2006-10-22 11:30:30 設定→ 設定 GMT+9:00** Language 日本語 **オートログインユーザー マネージャー� オートログアウト時間 600 秒� エラーブザー 002 秒� 詳細設定 OK キャンセル� (タイムゾーン)**

#### STEP<sub>1</sub>

カーソルを [システム設定]に合わせ、[セット]ボタ ンを押します。

#### STEP<sub>2</sub>

カメラ選択ボタン(0~9)で日付時刻を設定します。

#### STEP3

タイムゾーンにカーソルを移動して、タイムゾーンを [スキップ] ボタンで選択します。 国内で使用する場合は「GMT+9:00」に設定してく ださい。

#### STEP4

設定したら、[設定]にカーソルを合わせ、[セット] ボタンを押します。 →日付時刻が設定されます。

#### **//重要//**

● 録画中に日付時刻を修正すると、録画データの一部 が検索できない場合があります。

# 電源を切る

本機の電源を切る場合は、以下の手順に従って操作してください。

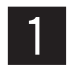

#### マニュアル録画中は録画を停止します。

● [録画] ボタンを2秒間押し続けてください。録画していたカメラCHのカメラ選択ボタンのランプが 消え、すべてのカメラCHの録画が停止されます。 (タイマー録画、アラーム録画の停止については、22ページをお読みください。)

#### 再生中は再生を停止します。

● [停止] ボタンを押してください。

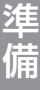

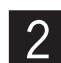

■ 前面パネルのHDDランプが消灯していることを確認し、後面の電源スイッチを切ります。<br>■ ■ ●電源が切れると、通電ランプが消灯します。

 $\mathcal{U}$ 重要 $\mathcal{U}$ 

- ●長時間使用しないときは電源プラグをコンセントから抜いてください。
- ●本機の機能に支障をきたす場合がありますので、ときどき(1週間に1回程度)電源を入れて動作させてくだ さい。

# カメラのライブ画像を表示する

カメラの画像をライブでモニターに表示し確認します。 カメラのライブ画像はモニターに1画面または多画面で表示できます。 また、カメラの画像を自動的に切り替えて表示することもできます(シーケンス表示)。

### 1画面で表示する

カメラのライブ画像をモニターに1画面で表示します。

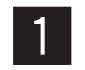

■1■ カメラCHをカメラ選択ボタン(1~16)を押して選択します。<br>■ 2 ● 選択したカメラCHのライブ画像が表示されます。

### ライブ画像表示中の便利な機能

ミュート

[ESC] ボタンを押すと、音声が聞こえなくなります。画面に ( にュートアイコン)が表示されます。 ミュートを解除するときは、再度「ESCI ボタンを押してください。

#### !! 重要!!

●ミュートはすべてのカメラCHに適用されます。ただし、録画された画像には音声が録音されています。カメ ラCHを指定して特定のカメラCHだけをミュート設定することはできません。

### 多画面で表示する

カメラの画像を多画面(4/6/9/16画面)に分割して表示します。

多画面選択ボタンを押すたびに以下のようにカメラ画像が切り替わります。

16(CAM1~CAM16)→4A(CAM1~CAM4)→4B(CAM5~CAM8)→4C(CAM9~CAM12)→4D (CAM13~CAM16)→6A(CAM1~CAM6)→6B(CAM7~CAM12)→9(CAM1~CAM9)→16  $(CAM1 \sim CAM16) \cdot \cdot \cdot$ 

多画面のカメラCHの割り付け設定(4A~4D、6A、6B、9)は、SETUP MENUで設定します。60ページをお 読みください。

見 る

見

# シーケンス表示する

カメラの画像を自動的に切り替えて表示します。あらかじめ設定してあるシーケンスの動作に従って表示します。 シーケンス表示は1画面と4画面表示で行えます。

### 1画面シーケンス表示

4画面表示以外の状態で [シーケンス] ボタンを押します。 ●シーケンス動作が開始し、画面に 中(シーケンスアイコン)が表示されます。

●シーケンス動作を停止する場合は、再度 [シーケンス] ボタンを押します。

### 4画面シーケンス表示

4画面表示の状態で [シーケンス] ボタンを押します。 ●シーケンス動作が開始し、画面に 中(シーケンスアイコン)が表示されます。  $1$ 

●シーケンス動作を停止する場合は、再度 [シーケンス] ボタンを押します。

✐メモ✐

 $1$ 

- ●シーケンス動作の次のカメラ画像を表示するまでの時間は [表示設定] の「シーケンス間隔| (☞60ページ) で設定します。
- ●再生中はシーケンス表示できません。
- ●映像信号がないときなど、表示できないカメラCHはスキップされます。

### マニュアル録画

録画の開始・終了を手動で行います。

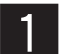

[録画]ボタンを押します。

- ●すべてのカメラCHの録画が始まります。カメラCHのカメラ選択ボタン、および録画ボタンが点灯し ます。ただし、映像入力が無いカメラCHについては、録画は開始されません。
- ●録画が開始されたカメラ画像が表示されている画面に (録画アイコン)が表示されます。
- ●カメラCHの画質と録画レートを個別に設定したい場合はSETUP MENU[録画設定]−[マニュア ル録画設定](☞56ページ)で設定します。

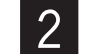

録画を停止する場合は [録画] ボタンを2秒以上押し続けます。

●録画していたカメラCHのカメラ選択ボタン、および録画ボタンのランプが消え、すべてのカメラCH の録画が停止されます。また、画面の ● (録画アイコン) も消えます。

タイマー録画

録画スケジュールをあらかじめ設定し、設定したスケジュール内容に従って自動で録画を行います。 録画スケジュールの設定は、SETUP MENU「録画設定]-「タイマー録画設定](☞56ページ) で行います。

#### $\mathit{''}$ 重要 $\mathit{''}$

●タイマー録画は[録画]ボタンを2秒押しても停止できません。タイマー録画を停止したい場合は、SETUP MENU [録画設定] - [タイマー録画設定] の各曜日と「毎日」の設定を「Off」にしてください (☞56ページ)。

### アラーム録画

イベントが発生すると、設定に従って録画を開始します。イベントについては28ページをお読みください。 アラーム録画の設定は、SETUP MENU [イベント設定] - [アラーム録画設定] (☞58ページ) で行います。 アラーム録画は[アラーム復帰]ボタンを押すか、設定したアラーム録画時間が経過すると、録画を停止します。

#### $\mathcal{L}$ 重要 $\mathcal{L}'$

- ●アラーム録画は[録画]ボタンを2秒押しても停止できません。
- ●アラーム録画、タイマー録画、マニュアル録画の順に優先的に録画を行います。

録画した画像を再生します。再生画像は1画面で表示します。

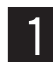

■ココココ再生したいカメラCHをカメラ選択ボタン(1~16)を押して選択するか、多画面表示中に十字ボタン<br>■ 2 (▼▲ ■ )を押して再生したいカメラCHにカーソルを移動します。

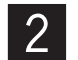

#### [再生]ボタンを押します。

- ●再生画像が1画面で表示されます。画面に 23 (再生アイコン) が表示され、再生ボタンが点灯します。
- ●再生中に多画面表示にすると、再生画像はカメラCH1のエリアに表示されます。それ以外のカメラ CHのエリアではカメラのライブ画像が表示されます。

#### $\mathcal{U}$ 重要 $\mathcal{U}$

- ●選択されたカメラCHの最新の録画画像が再生されます。録画中の画像は再生されません。
- ●再生する録画画像の録画時間が極端に短かったり、画像の背景が暗かった場合など、録画画像を再 生できない場合があります。
- ●本機で再生操作を行っているとき、PCからネットワークを経由して同じ録画画像に対して再生操 作を行うことはできません。また、その逆も同様に、PCから再生操作を行っているとき、同じ録 画画像に対して本機から再生操作を行うことはできません。

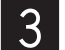

- 再生を停止したい場合は、[停止]ボタンを押します。多画面表示の場合は、カメラCH1のエリアを選 択し、[停止] ボタンを押します。
	- [再生] ボタンのランプが消え、再生が停止されます。また、画面の 23 (再生アイコン)も消えま す。

### 再生中の便利な機能

#### 早送り/早戻し

再生中に[早送り]ボタン押すと早送り再生します。

また、再生中に[早戻し]ボタンを押すと早戻し再生します。

ボタンを押すたびに、早送りは7段階(SLOW/1FF/2FF/3FF/4FF/5FF/6FF)で、早戻しは6段階 (1REW/2REW/3REW/4REW/5REW/6REW)で再生速度が変化します。[再生]ボタンを押すと、通常 の再生速度に戻ります。

再生速度は、SETUP MENU「録画設定]- [共通設定] - [詳細設定] の「リフレッシュ周期」で決定されま す(☞55ページ)。再生速度は画面中央の上部に表示されます。

以下は再生画像の更新間隔であり、通常速度(×1)対するおおよその目安です。

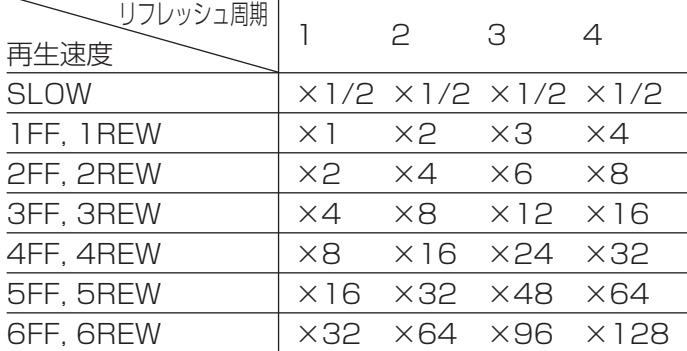

#### スキップ再生

再生中に[スキップ▶▶] ボタンまたは[スキップ |◀◀]ボタンを押すと、スキップして次の録画画像、または 前の録画画像を再生します。

#### 一時停止

[再生]ボタンを押すと、再生を一時停止します。再度、[再生]ボタンを押すと、再生を再開します。

#### コマ送り

一時停止中に[早送り]ボタンを押すと、1コマずつ再生します。

#### コマ戻し

一時停止中に[早戻し]ボタンを押すと、1つ前のコマに戻ります。 コマ戻し幅はSETUP MENU [録画設定] - [共通設定] - [詳細設定] の「リフレッシュ周期」によって決定さ れます(☞55ページ)。以下はおおよその目安です。 リフレッシュ周期=4 :4秒間隔 リフレッシュ周期=3 :3秒間隔 リフレッシュ周期=2 :2秒間隔 リフレッシュ周期=1 :1秒間隔

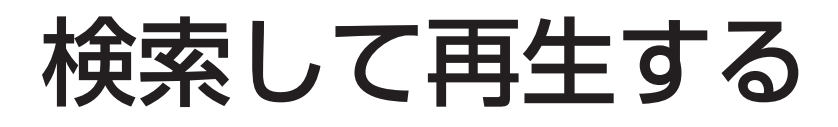

見たい録画画像を検索して再生します。検索再生は1画面で行います。

録画日時と録画の種類(マニュアル録画/タイマー録画/アラーム録画)、アラーム録画の種類(端子アラームに よる録画/VMDによる録画)を検索条件として絞り込んで検索し、再生できます。

# 日時を指定して再生する

再生したいカメラCHと録画の開始日時を指定して、再生します。

#### | 画面1 |

[サーチ]ボタンを押して、日時検索画面を表示します。

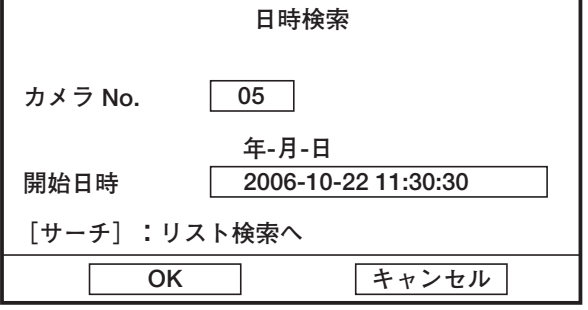

### STEP<sub>1</sub>

各項目にカーソルを移動して、絞り込み条件を設定し ます。

#### カメラ No.

再生したいカメラCHをカメラ選択ボタン(1~10/0) で入力します。

#### 開始日時

再生したい録画の開始日時をカメラ選択ボタン(1~ 10/0)で入力します。 現在日時から「検索時間」(☞53ページ)で設定した 時間ぶん前の日時が設定されます(再生時は、再生日時 になっています)。

#### STEP<sub>2</sub>

設定したら、[OK] にカーソルを合わせ、[セット] ボタンを押します。

→指定した録画画像が再生されます。 再生時の操作については23ページをお読みくださ  $U$ <sup>。</sup>

✐メモ✐

● 指定した日時に録画画像が存在しない場合は、次の 録画画像の先頭から再生されます。

# 複数の条件を指定して再生する

以下の条件を指定して、検索再生できます。

- ●カメラCH :選択したカメラCHの画像を検索します。
- ●開始日時/終了日時 :録画の開始日時と終了日時を入力し、その間録画されている画像を検索します。
- ●フィルタリング : 録画の種類(マニュアル録画/タイマー録画/アラーム録画)、アラーム録画の種類(端 子アラームによる録画/VMDによる録画)を指定します。

#### | 画面1 |

[サーチ]ボタンを2回押して、検索画面を表示します。

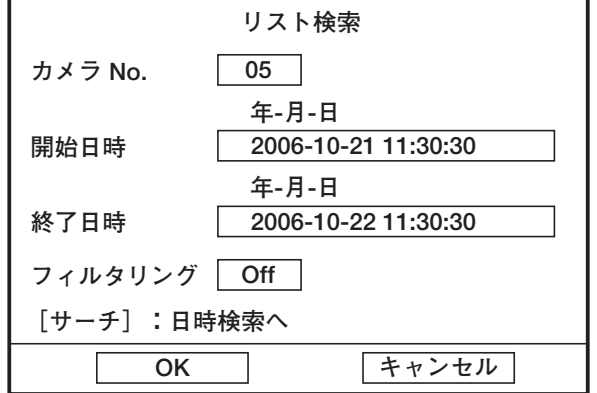

#### STEP1

各項目にカーソルを移動して、絞り込み条件を設定し ます。

#### カメラ No.

検索したいカメラCHをカメラ選択ボタン(1~10/0) で入力します。

#### 開始日時・終了日時

検索したい録画の開始日時と終了日時をカメラ選択ボ タン(1~10/0)で入力します。

#### フィルタリング

検索したい録画の種類、アラーム録画の種類を[ス キップ] ボタンで選択します。 Off:フィルタリングを行わない マニュアル:マニュアル録画の録画画像のみ タイマー:タイマー録画の録画画像のみ アラーム:アラーム録画(端子・VMD)の録画画像 のみ 端子:端子入力によるアラーム録画の録画画像のみ VMD:VMD検出によるアラーム録画の録画画像のみ

#### STEP<sub>2</sub>

設定したら、[OK] にカーソルを合わせ、[セット] ボタンを押します。

#### ✐メモ✐

● カメラNo.に「00」を入力すると、すべてのカメラ CHが検索対象になります。

#### 画面2

検索結果画面が表示されます。

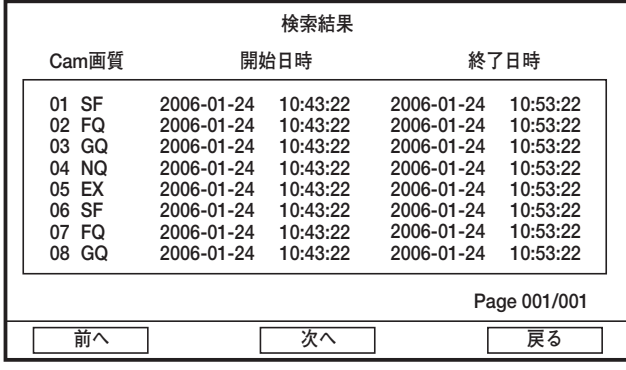

### STEP3

カーソルを移動して、再生したい録画画像を選択しま

- す。
- [前へ] : 前のページに移動します。
- [次へ] :次のページに移動します。
- [戻る] :検索画面に戻ります。

### STEP4

再生したい録画画像を選択し、[セット]ボタンを押す と、選択した録画画像が再生されます。

再生時の操作については23ページをお読みください。

- **⊘メモ**⊘
- 最新5000件までの録画画像のリストが表示されま す。

# アラーム機能について

本機は以下のイベントが発生すると、設定に従いアラーム動作を行います。

- ●端子入力 : ドアセンサーなどの外部機器から本機後面のコントロール端子へ信号が入力されること
- ●動き自動検出(VMD) :動き自動検出機能(以下参照)によりモニター内に動きが検出されること

#### ✐メモ✐

#### ●動き自動検出機能 (VMD) について

指定した範囲内の画面の動き(輝度変化)をとらえ、信号を出力します。本機ではその動きを検出したときに、 その場所の画像を録画するよう設定することができます。

# イベント発生時の動作

本機はイベントが発生すると、以下の動作を行います。

#### ●本機前面のアラームランプが点滅する

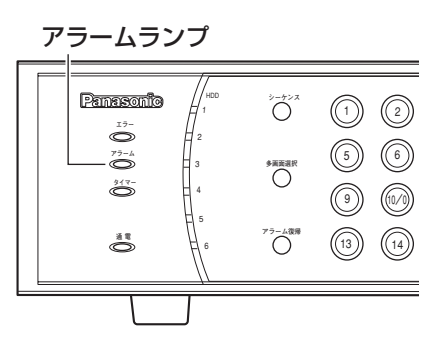

機 能 ● ブザーを鳴らす

イベントが発生するとブザーを鳴らします。ブザーの設定については57ページをお読みください。

- ●接続しているシステム機器へイベントが発生したことを通知する(アラーム出力) 後面のコントロール端子からアラーム信号を出力し、警報などを鳴らすことができます。 アラーム出力の設定については59ページをお読みください。
- ●モニターの画像をイベント発生場所のカメラ画像(1画面表示)に切り替える(アラームスポット) 設定については57ページをお読みください。

#### ✐メモ✐

- ●SETUP MENU表示中やコピー中、ダイアログ表示中 (エラーメッセージや動作完了のメッセージ表示中など) は、アラームスポットは動作しません。
- ●再生中にイベントが発生した場合は、自動的に再生が停止し、アラームスポットが動作します。

#### ●カメラの向きをプリセットポジションに移動する

イベントが発生すると、あらかじめ設定しているプリセットポジションへカメラの向きを移動します。 設定のしかたについては59ページをお読みください。 また、プリセットポジションの登録についてはカメラの取扱説明書をお読みください。

#### ● アラーム情報をネットワークを経由してPCへ送信する

詳しくは付属CD-ROM内のモニタリングソフトウェア取扱説明書(PDFファイル)をお読みください。

#### ●アラームログへ記録する

イベントが発生すると、イベントの発生日時やイベント内容をアラームログへ記録します。アラームログについ ては66ページをお読みください。

#### ● 自動的に録画を開始する(アラーム録画)

イベント発生場所の画像を自動的に録画します。イベント発生時の録画(端子入力録画/VMD録画)の設定に ついては58、59ページをお読みください。

#### ●イベント発生前の録画を開始する(プレアラーム録画)

イベント発生前の画像を自動的に録画します。設定については57ページをお読みください。

#### ● モニター画面に発生したイベントの種類を表示する イベントの種類によって以下のアイコンが表示されます。 端子入力 : 2 動き自動検出: ↓

✐メモ✐

- ●イベントが発生しても、[端子]と [VMD] の動作時間に 「AL-M」「AD-M」が設定されていないと、自動的 にアラーム動作(録画含む)は行われません。「AD-M」に設定している場合、以下のアラーム動作のみ行いま す。
	- ・カメラの向きをプリセットポジションへ移動する
	- ・アラーム録画
	- ・プレアラーム録画
	- ・アラームログ保存

### アラーム動作を解除する

イベントが発生すると、本機は設定に従ってアラーム動作を開始します。アラーム動作を解除するには[アラーム 復帰]ボタンを押します。

✐メモ✐

●SETUP MENU を表示しているとき、またはログアウト中は、[アラーム復帰] ボタンを押してもアラーム動 作は解除されません。

# コピーする

録画された画像を本機に接続されている外部記憶装置(外付けHDD、DVD-R、CD-R、USBメモリー)にコピーし ます。大切なデータはHDDの故障や突然の事故発生に備えて、バックアップを取ることをおすすめします。

#### $\mathcal{U}$ 重要 $\mathcal{U}$

- ●コピー中に本機と外部記憶装置を接続しているケーブルを抜かないでください。外部記憶装置の故障の原因に なることがあります。
- ●外部記憶装置は本機前面のCOPY2端子または後面のコピー1端子のどちらかに接続してください。同時に接続 すると、コピーが正常に行えません。
- ●外付けHDD、USBメモリーは、PCでFAT32形式にフォーマットしてから使用してください。

#### | 画面1 |

[コピー]ボタンを押して、コピー画面を表示します。

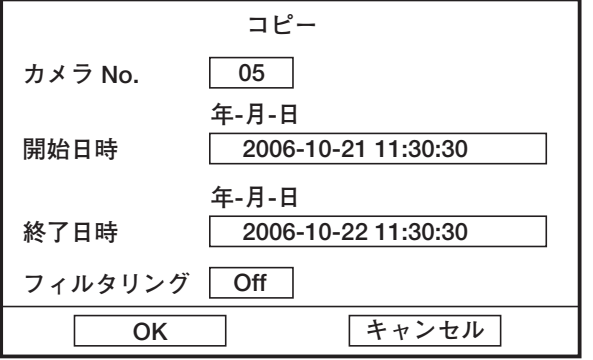

#### STEP1

各項目にカーソルを移動して、コピーする録画画像の 検索条件を設定します。

#### カメラ No.

検索したいカメラCHをカメラ選択ボタン(1~10/0) で入力します。

#### 開始日時・終了日時

検索したい録画の開始日時と終了日時を入力します。

#### フィルタリング

検索したい録画の種類、アラーム録画の種類を「ス キップ]ボタンで選択します。 Off:フィルタリングを行わない マニュアル:マニュアル録画の録画画像のみ タイマー:タイマー録画の録画画像のみ アラーム:アラーム録画(端子・VMD)の録画画像 のみ 端子:端子入力によるアラーム録画の録画画像のみ VMD:VMD検出によるアラーム録画の録画画像のみ

#### STEP<sub>2</sub>

設定したら、[OK] にカーソルを合わせ、[セット] ボタンを押します。

✐メモ✐

●カメラNo.に「00」を入力すると、すべてのカメラ CHが検索対象になります。

#### 画面2

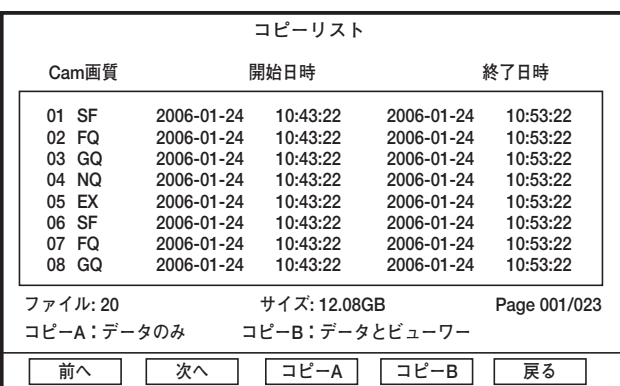

コピーリスト画面が表示されます。

**⊘メモ**⊘

- 最新5000件までの録画画像のリストが表示されま す。
- ●コピーはリストに表示された録画画像を一度にコ ピーします。録画画像の画像ファイルを1つだけ 選択してコピーすることはできません。
- ●コピーするデータのサイズがコピー先の容量以下 になるよう、開始日時や終了日時、フィルタリン グを設定してください。

#### STEP3

カーソルを移動して、コピーしたい録画画像を確認し

- ます。
- [前へ] : 前のページに移動します。
- [次へ] :次のページに移動します。
- [戻る] :検索画面に戻ります。

#### STEP4

- [コピーA] または [コピーB] にカーソルを合わせ、
- 「セット〕ボタンを押します。
- [コピーA] は画像データのみコピーします。
- [コピーB] は画像データとコピーした画像を再生する
- ためのビューワーをコピーします。
- →コピーが開始されます。 コピーが完了すると、完了したことを知らせるメッ セージが表示されます。 ビューワーの使いかたについては、モニタリングソ
	- フトウェアの取扱説明書をお読みください。

# ログインユーザーを変更する

ログインするユーザーを変更したいとき、いったんログアウトし、ログインし直します。 ログアウトすると、前面パネルにあるボタンにロックがかかり、前面パネルのボタンのいずれかを押すと、パス ワード入力画面が表示されます。ログインするユーザーのパスワードを入力し、ログインします。

#### $\mathcal{U}$ 重要 $\mathcal{U}$

●必要に応じて、SETUP MENU [システム設定]の「オートログインユーザー| (☞52ページ) を「使用しな い」に設定してください。「使用しない」に設定していない場合、ログアウト後、何も操作しない時間が1分経 過すると、再度、「オートログインユーザー」で設定しているユーザーで自動的にログインされます。

## ログアウトする

#### 画面1

[設定]ボタンを押して、SETUP MENUを表示しま

す。

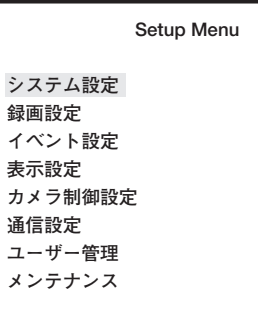

#### STEP1

カーソルを [ユーザー管理]に合わせ、[セット]ボタ ンを押します。

画面2

ユーザー管理画面が表示されます。

 **ユーザー管理�**

**ユーザーレベル設定� パスワード� ログアウト�**

STEP<sub>2</sub>

[ログアウト]にカーソルを合わせ、[セット]ボタン を押します。

→確認メッセージが表示されるので、[OK]にカーソ ルを合わせ、[セット]ボタンを押すと、ログアウト します。

## ログインする

#### 画面1

ログアウト中に前面のいずれかのボタンを押すと、パ スワード入力画面が表示されます。

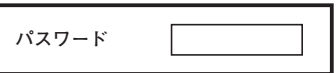

#### STEP<sub>1</sub>

ログインしたいユーザーのパスワードを入力し、[セッ ト]ボタンを押します。

→ログインされると、十字ボタンのランプが点灯しま す。ログインに失敗すると、エラーメッセージが表 示されます。

#### ✐メモ✐

- ●お買い上げ時、ユーザーレベルによって、パスワー ドは以下のように設定されています。 マネージャー1:12345678 オペレーター1:123456
- ビューワー1 :1234

### ユーザーレベルによる操作制限について

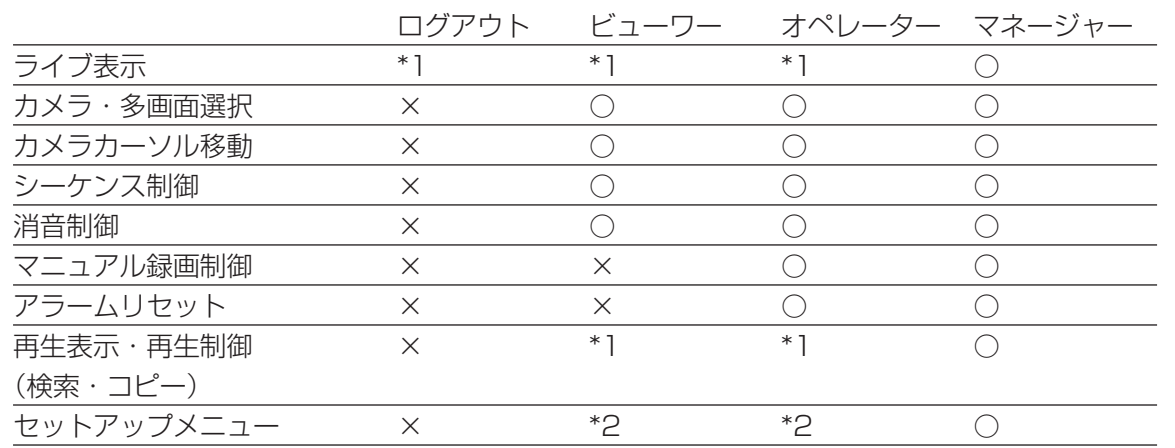

\*1 SETUP MENU[ユーザー管理]の「ユーザーレベル設定」で変更可能(64ページ)。ログアウト時は ビューワーの設定に従います。

\*2 レベルにより遷移できるメニューに制限有り、各レベルで可能なメニュー内の操作は以下のとおり。 オペレーター:ログアウト、アラームログ参照、エラーログ参照、システム情報参照、録画設定情報 ビューワー:ログアウトのみ

ディスクを管理する

本機内蔵のHDDの初期化とHDDの管理情報(録画画像のリスト情報)の修復を行います。

## ディスク情報を確認する

HDDのディスク情報(容量、使用済み容量、アワーメーターの設定)とHDD内の最新データ、最古データの日時 を確認します。

#### 画面1

「設定」ボタンを押して、SETUP MENUを表示しま す。

#### Setup Menu システム設定 録画設定 イベント設定 表示設定 カメラ制御設定 诵信設定 ユーザー管理 メンテナンス

#### STEP<sub>1</sub>

カーソルを [メンテナンス] に合わせ、[セット] ボタ ンを押します。

#### 画面2

メンテナンス画面が表示されます。

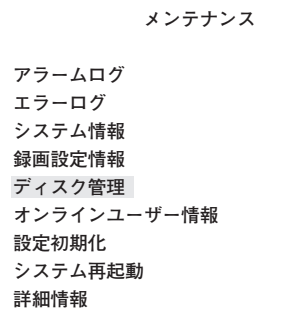

#### STEP<sub>2</sub>

カーソルを「ディスク管理]に合わせ、「セット]ボタ ンを押します。

### | 画面3 |

便利な機能

ディスク管理画面が表示されます。

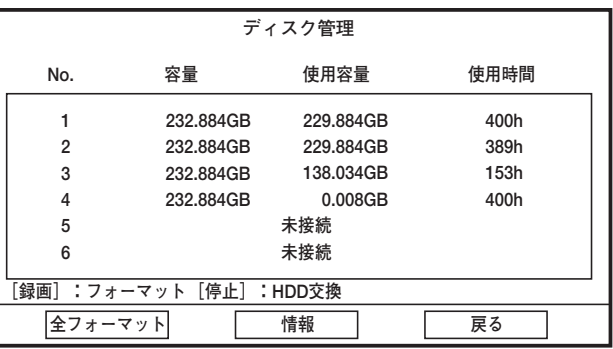

#### STEP3

起動中の内蔵HDDの状態が表示されます。

No.

HDD装着位置です。

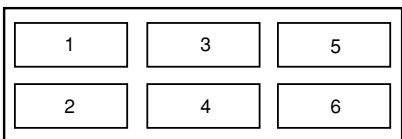

本機前面

#### 容量

HDDの容量が表示されます。

#### 使用容量

HDDの使用済みの容量が表示されます。

#### 使用時間

HDDの稼働時間が表示されます。

✐メモ✐

- 「使用容量」はシステムで使用する領域を含むた め、0 GBにはなりません。
- ●HDDが正常に使用できない状態の場合、ディスク 管理画面で以下のように表示されます。 未接続:HDDが接続されていない 未フォーマット:HDDが本機でフォーマットされ ていない アクセスエラー:HDDとのアクセスにエラーが あった データエラー:HDDのファイル構成が壊れている マウントエラー:正常なHDDだが、録画データ数 の制限などでシステムに組み込 むことができない 交換エラー:運用中にエラーHDDを交換したとき
	- に、交換前のHDDと品番・サイズな どが異なっている

#### STEP4

[情報]にカーソルを合わせ、[セット]ボタンを押し ます。

画面4

ディスク情報画面が表示されます。

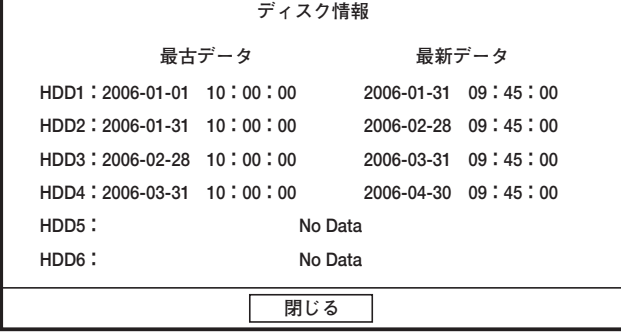

#### STEP<sub>5</sub>

最古データと最新データの日時を確認し、[セット]ボ タンを押します。

# HDDを初期化する

HDDを初期化します。HDDの初期化は、初期化するHDDを個別に選択する方法と、すべてのHDDを一度に行う 方法と2種類の方法があります。

### HDDを個別に指定して初期化する

#### | 画面1 |

ディスク管理画面を表示します(☞34ページ)。

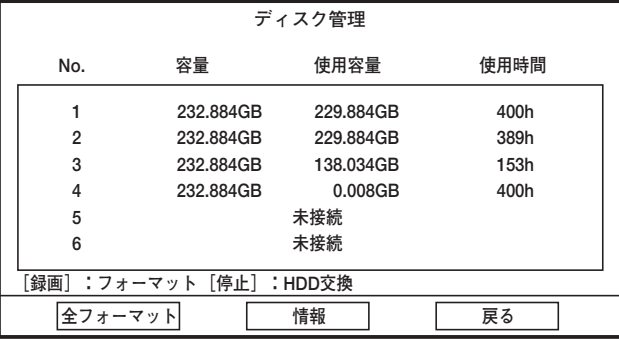

#### STEP<sub>1</sub>

初期化したいHDDにカーソルを合わせ、[録画]ボタ ンを押します。

→確認メッセージが表示されるので、[OK]にカーソ ルを合わせ、[セット]ボタンを押すと、初期化が開 始されます。

#### $\mathcal{U}$ 重要 $\mathcal{U}$

- ●正常に認識しているHDDは録画中に初期化するこ とができません。
- ●「交換エラー」の状態のHDDは初期化できません。

### すべてのHDDを初期化する

#### 画面1

便 利 な 機 能 ディスク管理画面を表示します(☞34ページ)。

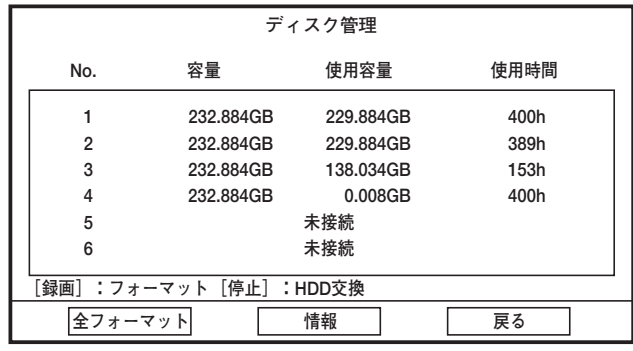

#### STEP1

[全フォーマット]にカーソルを合わせ、[セット]ボ タンを押します。

→確認メッセージが表示されるので、[OK]にカーソ ルを合わせ、[セット]ボタンを押すと、初期化が開 始されます。
# HDDの電源供給を停止する

HDDを交換する際、交換を行う前にHDDの電源の供給を停止する必要があります。 ここでは、HDDの電源供給の停止のしかたについて説明します。 HDDの交換は必ずお買い上げの販売店にお問い合わせください。

#### | 画面1 |

ディスク管理画面を表示します(☞34ページ)。

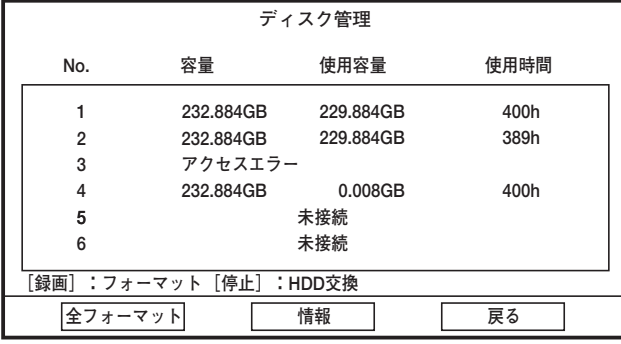

# [停止] ボタンを押します。

STEP1

→確認メッセージが表示されるので、[OK]にカーソ ルを合わせ、[セット]ボタンを押すと、「アクセス エラー」、「データエラー」、「交換エラー」、「マウン トエラー」が表示されているHDDの電源供給が停止 します。

#### | 画面2 |

30秒後、以下のHDD交換可能メッセージ画面が表示 されます。

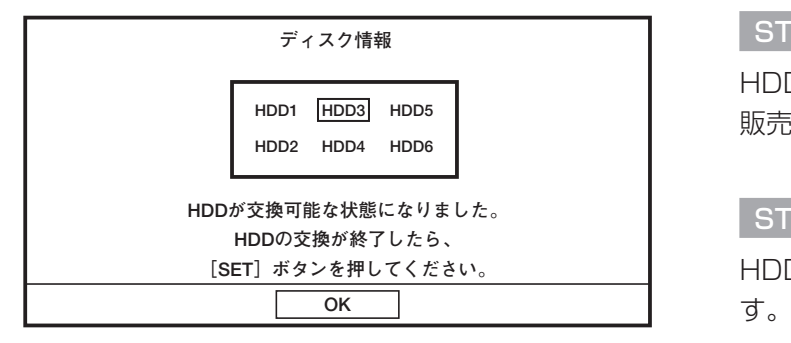

#### 画面3

ディスク管理画面に戻ります。

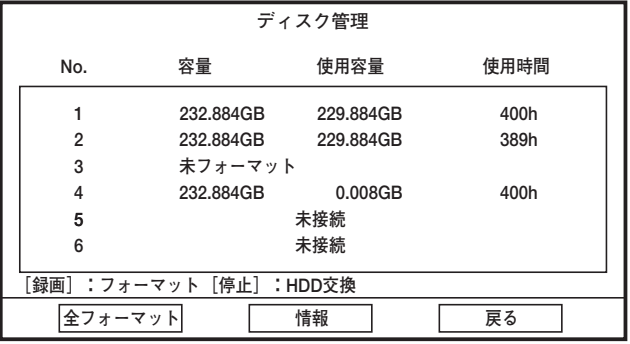

#### STEP<sub>2</sub>

HDDを交換します。HDDの交換は必ずお買い上げの 販売店にお問い合わせください。

#### STEP3

HDDの交換が終了したら、[セット]ボタンを押しま

#### STEP4

交換したHDDは未フォーマットになります。 交換したHDDを初期化します(☞36ページ)。

# HDDの管理情報を修復する

実際のHDD内の録画画像の情報とHDDの管理情報(リスト情報)がずれている場合、この管理情報を修復します。 再生ができなくなるなどの不具合が発生した際に有効な場合があります。

#### | 画面1 |

ディスク管理画面を表示します(☞34ページ)。

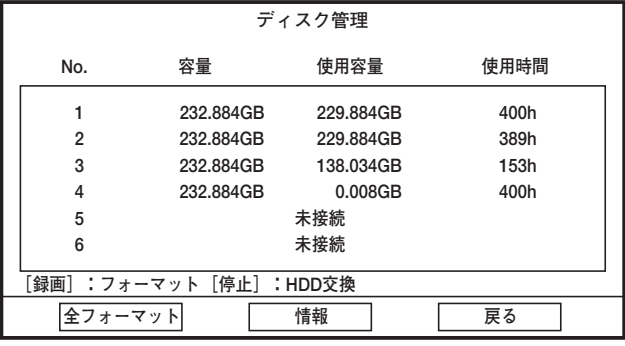

#### STEP1

修復したいHDDにカーソルを合わせ、[再生]ボタン を押します。

→HDDの管理情報のチェックが開始されます。

チェックの結果異常がなければ、完了メッセージが 表示され、[セット]ボタンを押すと、ディスク管理 画面に戻ります。

異常がある場合は、修復するかどうかの確認メッ セージが表示されます。

- [OK] にカーソルを合わせ、[セット] ボタンを押
- すと、修復が開始されます。

# PCから操作する

本機をネットワークに接続し、PCに付属のCD-ROM内のモニタリングソフトウェアをインストールすると、PC から本機を操作したり、設定したりすることができます。

ここでは簡単な機能の概要と本機を操作するために必要なPCの環境について説明します。

各機能の操作方法など詳しくは付属のCD-ROM内のモニタリングソフトウェア取扱説明書(PDFファイル)をお 読みください。

# 機能概要

ネットワークを経由してPCから操作できる機能は以下のとおりです。

## カメラ画像のモニター

カメラのライブ画像をモニターできます。

### 録画画像の再生

レコーダー内の録画画像を再生できます。

### 本機の各種設定

本機のシステム設定や録画設定など、各種設定が行え ます。

## イベント・エラー情報の通知

イベント・エラー発生時、発生日時やイベント・エ ラーの種類などの情報を確認できます。

# PCの環境

PCで本機を操作するためには以下の環境を持つPCを推奨します。推奨外のPCを使用した場合には、画面の描画 が遅くなったり、モニタリングソフトウェアが操作できなくなるなどの不具合が発生するおそれがあります。

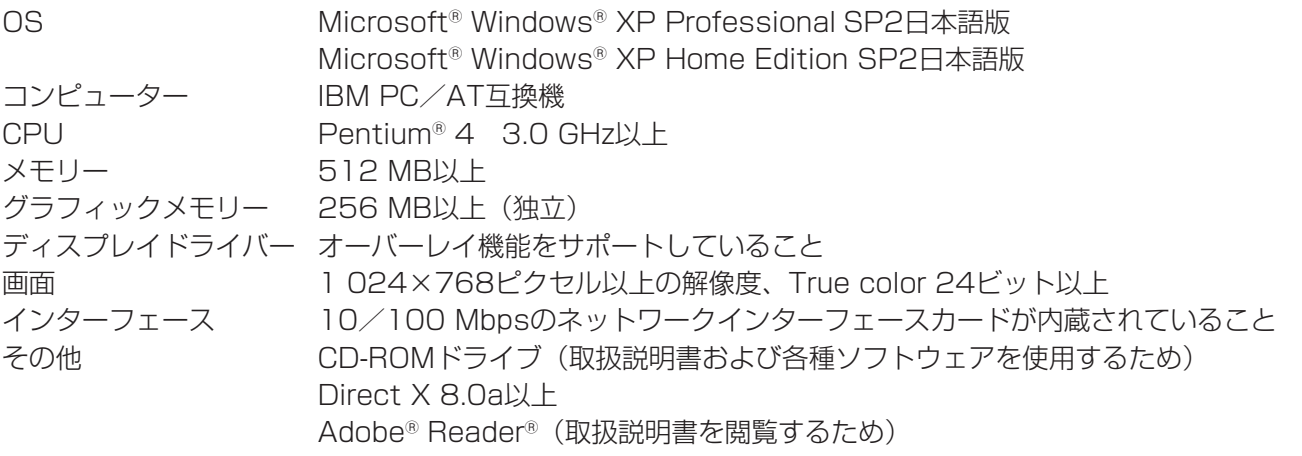

#### ✐メモ✐

- ●グラフィックメモリが32 MB以下の場合、ソフトウェアを使用してレコーダーに同時にアクセスできる のは4チャンネルのみです。64 MB以下の場合は6チャンネルのみです。
- ●ディスプレイドライバーがオーバーレイに対応していない場合、ソフトウェアは起動しない場合があります。
- ●ソフトウェアはディスプレイドライバーのバージョンによっては起動しない場合があります。その場合 は最新のディスプレイドライバーにアップデートしてください。

# 画像のダウンロード

PCから操作し表示している画像をPCのHDDにダウン ロード(保存)できます。 また、イベント発生時にイベント発生場所の画像をPC に保存することもできます。

### 通話機能

本機とPC間で音声通話を行えます。

便 利 な 機 能

# 設置上のお願い

A 警告 A 注意 に記載されている内容とともに以下の事項をお守りください。

#### 設置工事は電気設備技術基準に従って実施し てください。

#### 以下の場所には設置しないでください

q直射日光の当たる場所

- ②振動の多い場所や衝撃が加わる場所
- 3スピーカーやテレビ、磁石など、強い磁力を発生す るものの近く
- r結露しやすい場所、温度差の激しい場所、水気(湿 気)の多い場所
- t厨房など蒸気や油分の多い場所
- 6傾斜のある場所

### 横置き(水平)に設置してください

縦置きや傾けて設置しない でください。段積みする際 は、上下の間隔を5 cm程 度空けてください。

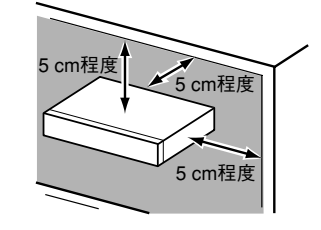

#### 放熱について

内部に熱がこもると、故障の原因となりますので、次 のことに注意してください。

- ●放熱ファンの吹き出し口近くや通風孔を壁やラッ ク、布などでふさがないでください。ほこりなどで 通風孔がふさがれないように、定期的にお手入れし てください。
- ●放熱ファンは消耗品です。交換は販売店にご依頼く ださい。
- ●機器の側面、上面、後 面は壁面から5 cm程度 空けてください。また、 側面、底面にある通風 孔から空気を吸い込み、 内部のHDDを冷却して いますので、この通風 孔をふさがないように してください。

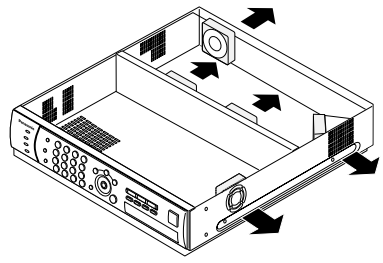

#### 雑音源は避ける

電灯線など雑音源にケーブルを近づけると、画像が乱 れる場合があります。そのときは雑音源からできるだ け離すように配線する、または本機の位置を変えてく ださい。

### アース (接地) について

ご使用前に、アースが正し く確実に取り付けられてい るかご確認ください。アー ス端子付きコンセントを使 用される場合は、接地抵抗 値(100 Ω以下)をご確 認ください。

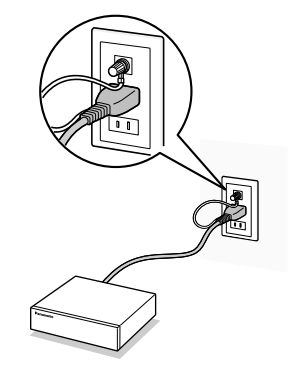

#### 電源について

アース接続は、必ず電源プラグを主電源につなぐ前に 行ってください。また、アース接続をはずす場合は、 必ず電源プラグを主電源から切り離してから行ってく ださい。

電源コードは、必ず遮断装置を介した次のいずれかの 方法で接続してください。

- (1) 電源制御ユニットを介して接続する。
- (2) 電源コンセントの近くに設置し、電源プラグを 介して接続する。
- (3) 3.0 mm以上の接点距離を有する分電盤のブ レーカーに接続する。ブレーカーは、保護アー ス導体を除く主電源のすべての極が遮断できる ものを使用すること。

設 置

接 続

# 設置工事について

# HDDセーフティモードについて

本機の電源を切れない状況で、設置作業などを行わなければならないときは、HDDセーフティモードを使用して、 作業を行ってください。

HDDセーフティモードは本機の電源を入れた状態で本機をラックに設置する際、衝撃によりHDDが故障しないよ うに、初期設定はHDDセーフティモードで起動するようになっています。

# 初めてお使いになるときは

電源を入れると、「安全にメンテナンス可能な状態になりました [セット] ボタンを押してください」というメッ セージが表示されます。 [セット]ボタンを押すと、本機が起動します。

# 設置作業を行うときは

運用開始後に、設置作業(ラックへの取り付け、取り外し)を行う際、以下の操作を行ってください。

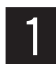

Setup Menu [メンテナンス] - [システム再起動]で本機を再起動します。(☞68ページ)

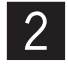

起動中、画面上に「システム起動中」と表示されている間(約3秒間)に[停止]ボタンを押します。 ●「安全にメンテナンス可能な状態になりました「セット〕ボタンを押してください」というメッセー ジが表示されます。

■ 3 まご置作業終了後に、[セット] ボタンを押します。<br>■ つ本機が起動します。

# HDDの交換について

本機は運用中でも「アクセスエラー」、「データエラー」、「交換エラー」の場合、HDDを交換できます。ただし、 交換するHDDは同じ品番のものに限られます。

HDDの交換を行う前に、HDDの電源供給を停止する必要があります。37ページをお読みになり、HDDの電源供 給を停止してください。

# HDDの追加について

HDDの状態が「未接続」の場合、HDDを追加できます。 最大6個までのHDDを本機内に接続できます。ただし、運用中はHDDの追加はできません。本機の電源を切って から追加してください。

HDDの交換・追加については、必ずお買い上げの販売店にお問い合わせください。

# ラックへ取り付ける

本機を取り付けるラックは、EIA規格相当品(EIA19型、奥行き550 mm以上のもの)をご使用ください。

#### ✐メモ✐

●ラックに取り付ける場合は、別売りのラック取付ねじ W2-MSS/5008、またはM5×12ねじ (4本) が 必要です。

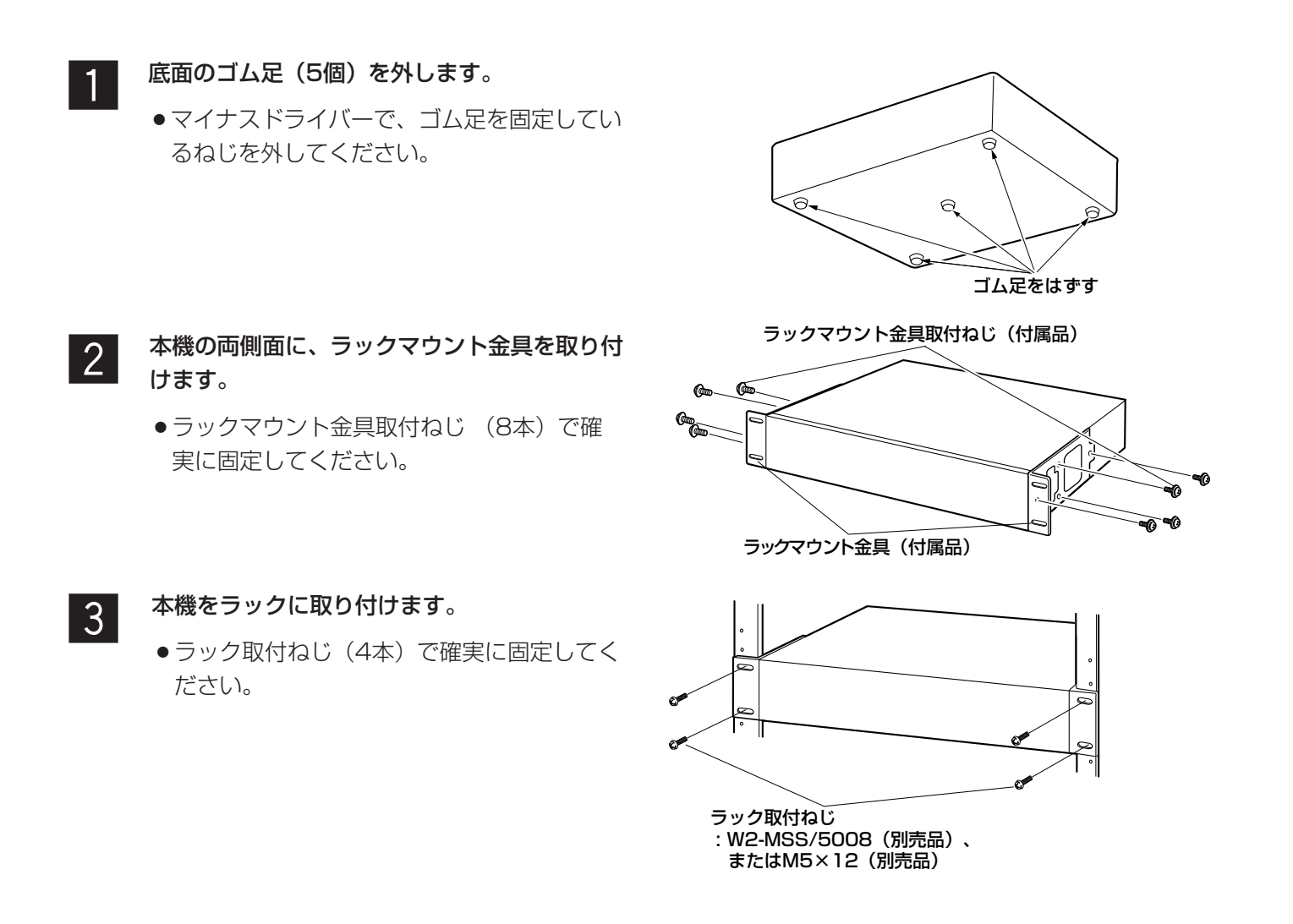

#### **//重要//**

- ●ラック内の温度は、45 ℃以上にならないようにしてください。
- ●ラック取り付け時は、1 U (44 mm) 以上の間隔をあけて、本機を下側に取り付けてください。
- ●組み込むラックの前面に扉をつけるなどして、ふさがないでください。
- ●ラック設置時は、ラック内温度が30 ℃以下におさまるよう、ファンなどの取り付けをおすすめします。

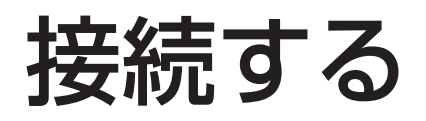

# 基本的な接続方法

基本的な接続例を以下に紹介します。

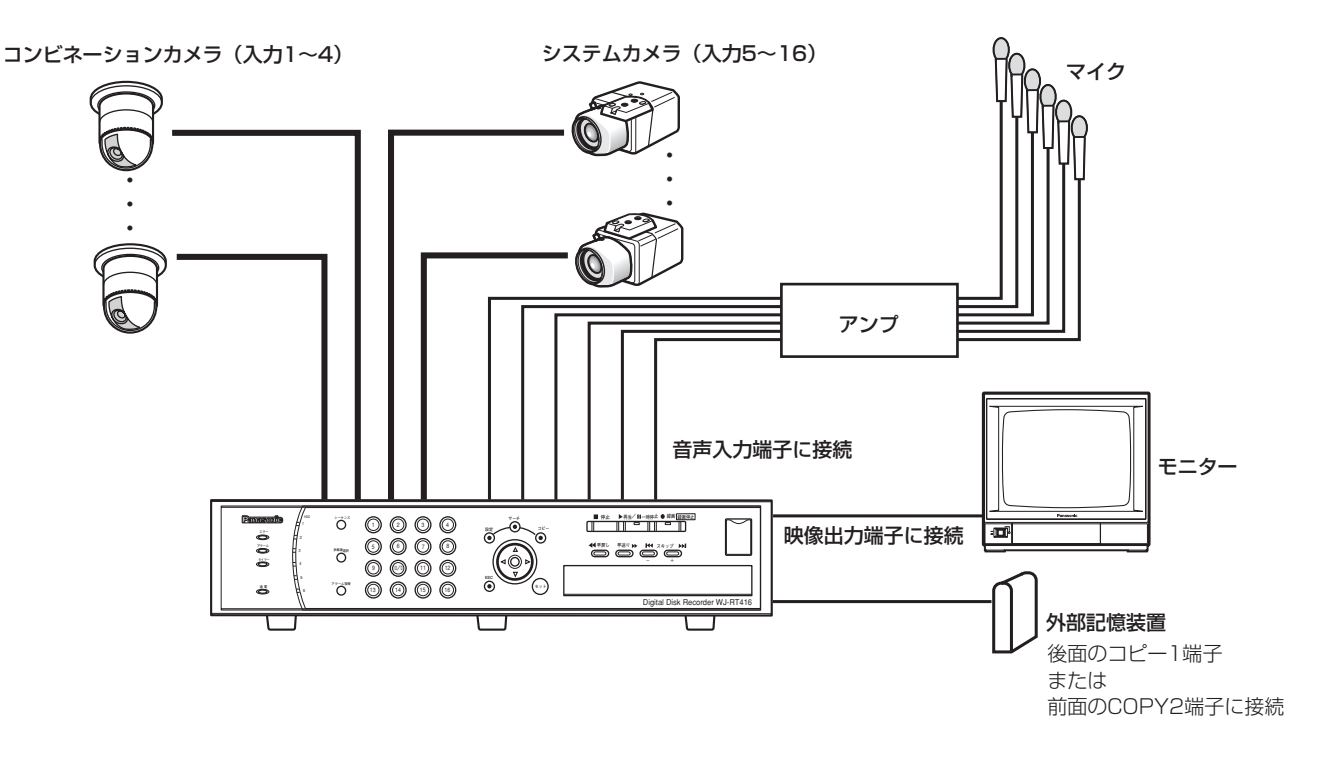

#### $\mathit{!!}$ 重要 $\mathit{!!}$

- ●本機に外部記憶装置を接続して使用する場合は、外部機器は後面のコピー1端子または前面のCOPY2端子か ら市販のUSBケーブルで接続します。
- ●CAM1~4では、カメラから送られてくる映像信号の伝送ロスを補正する設定を行うことができます(ケーブ ル補償)。ケーブルの長さに合わせて設定してください。
	- S :ケーブル長が500 m未満の場合
	- M :ケーブル長が500 m以上900 m未満の場合
- L :ケーブル長が900 m以上1 200 m未満の場合
- ●ケーブルは5C-2Vのものをお使いください。
- ●ケーブル補償はケーブルの長さに合わせて正しく設定してください。正しく設定されていないと、カメラ映像 が正しく表示/録画されない場合があります。
- ●マイクからの音声信号は、まずアンプでLINEレベルまで増幅してから本機に入力してください。

# RS485カメラとの接続方法

本機にRS485カメラを接続して使用する場合の接続例を紹介します。

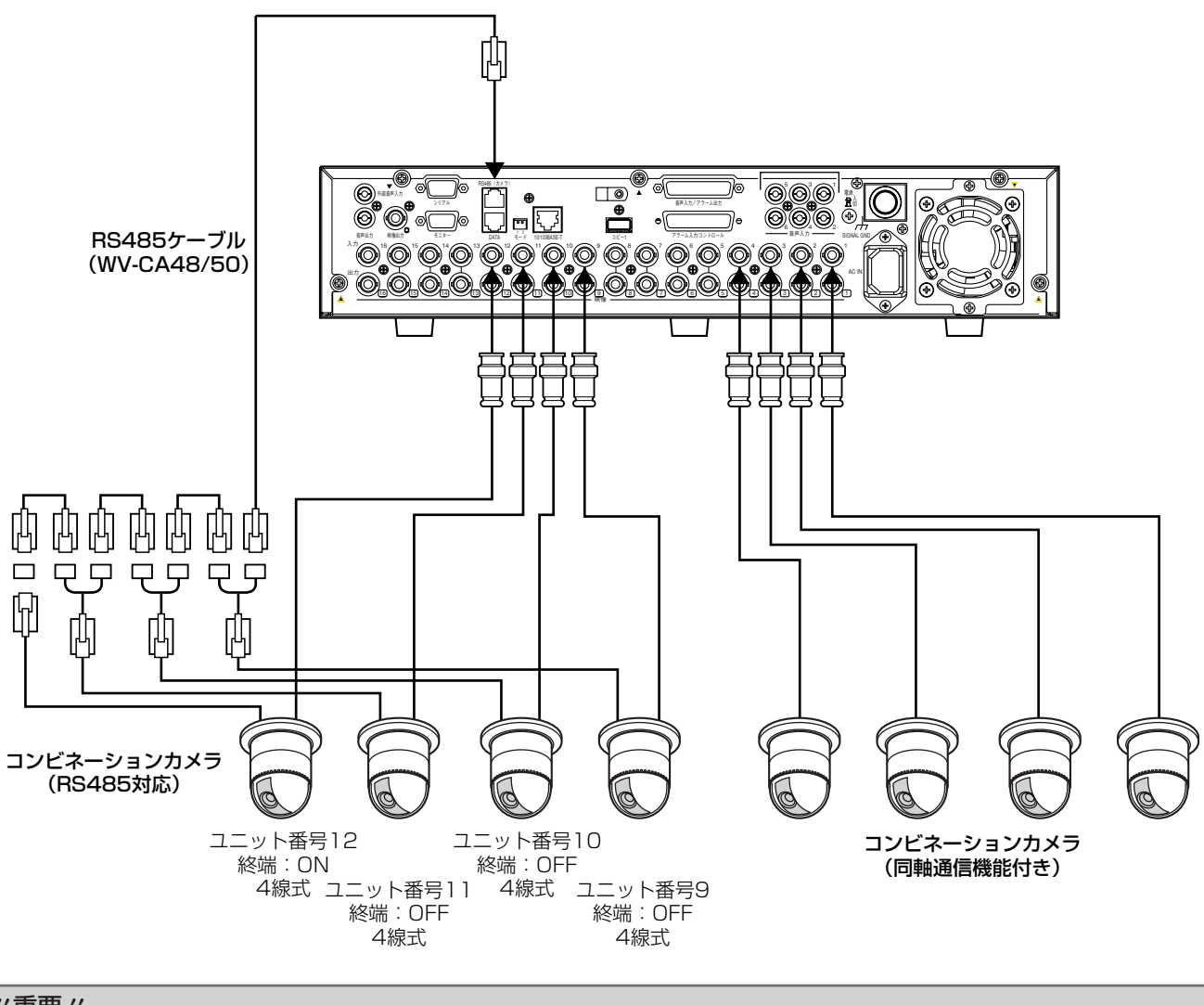

!! 重要 !!

●カメラケーブルの長さ (RS485) は、最大1 200 mです。

# PCとの接続方法

本機とPCを接続します。接続のしかたによって必要なハードウェアやケーブルが異なります。接続を始める前に 確認し、準備してください。 以下は接続例です。(本機のIPアドレスは、お買い上げ時の値です)

### PCと本機を直接接続する

本機とPCを直接LANケーブルで接続します。

#### $\mathcal{U}$ 重要 $\mathcal{U}$

●本機とPCを直接接続する(HUB/ルーターを使用しない)場合、LANケーブルはクロスケーブルをご使用く ださい。

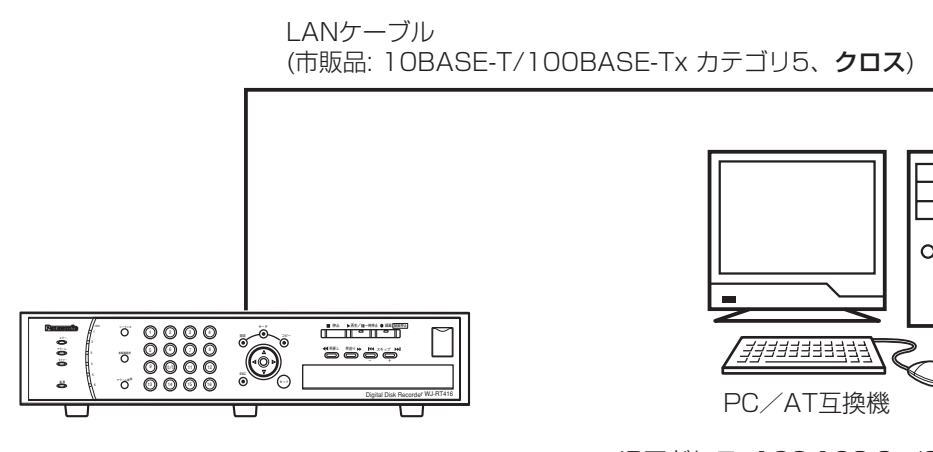

IPアドレス: 192.168.0.250 サブネットマスク: 255.255.255.0

IPアドレス: 192.168.0.x(0,250,255以外) サブネットマスク: 255.255.255.0

 $\equiv$ ₹  $\circ$ 

### 既存のネットワークに本機を組み込む

本機とPCをHUB/ルーター経由で接続します。本機とHUBとはLANケーブルで接続します。

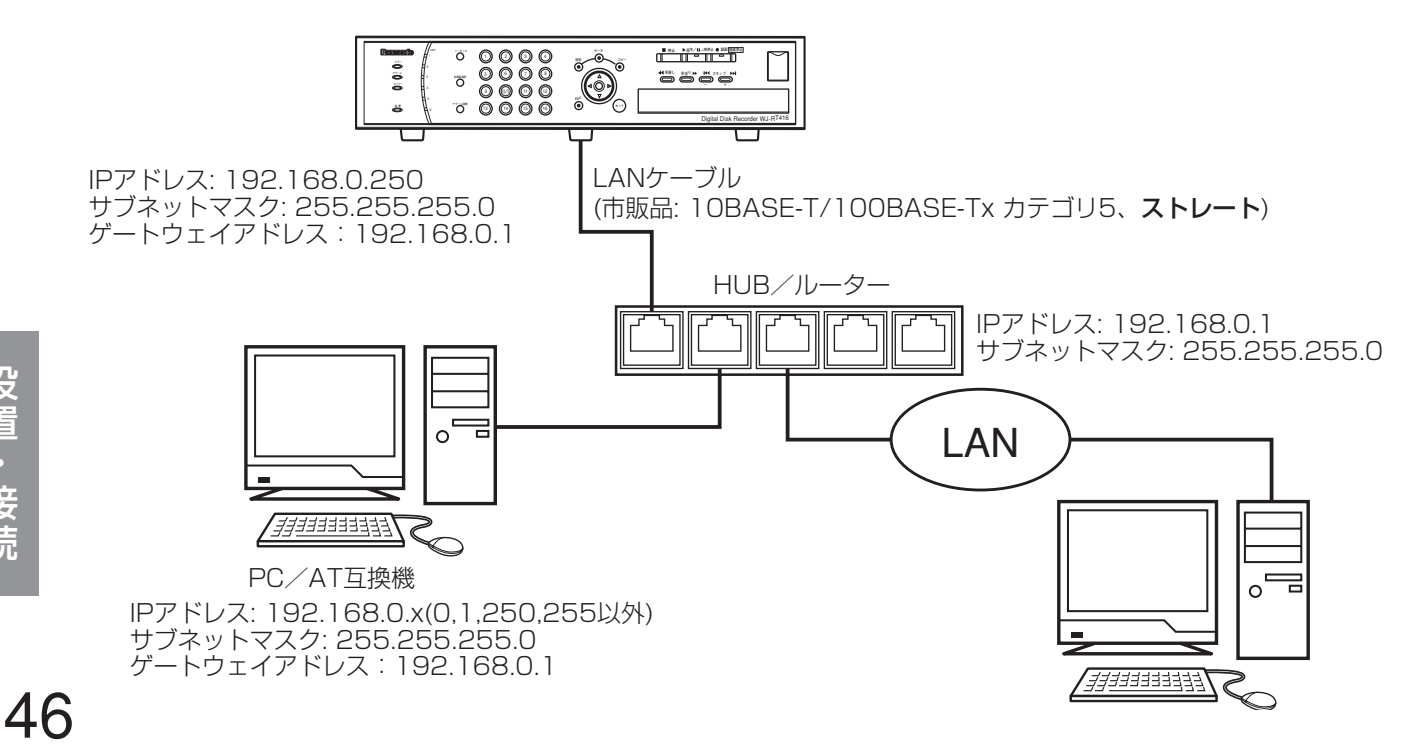

設 置

# ブロードバンドWANネットワークに本機を組み込む

本機とPCをブロードバンドWANネットワーク経由で接続します。

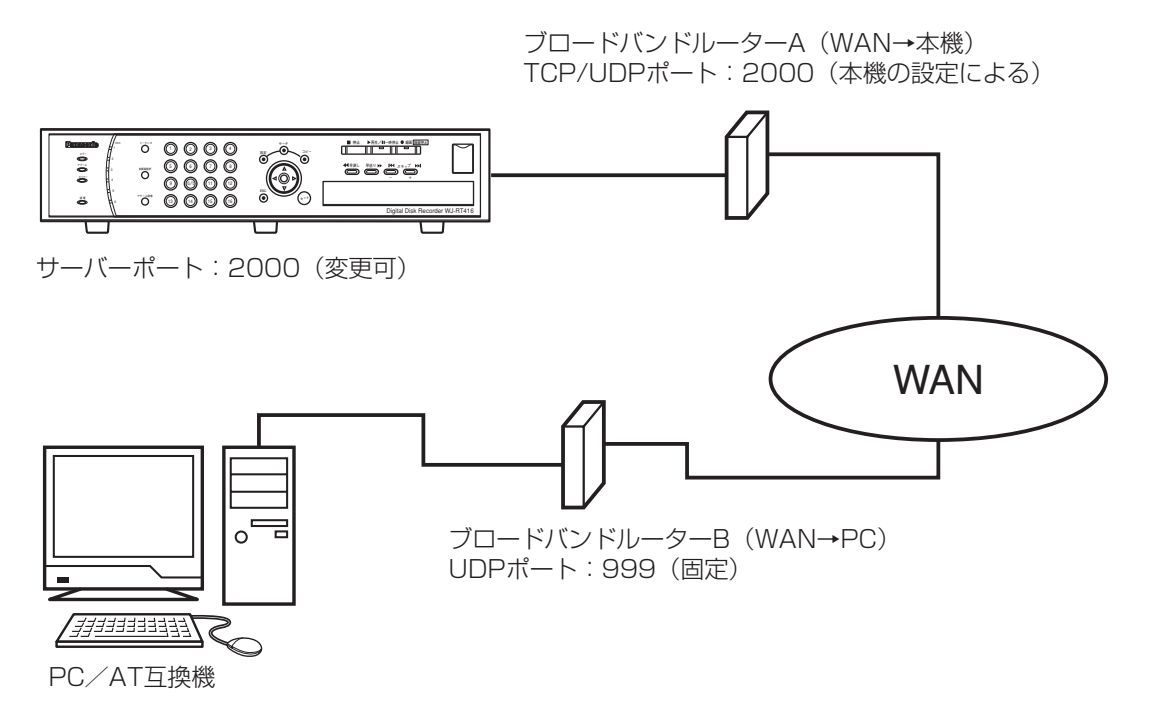

- $\mathcal{U}$ 重要 $\mathcal{U}$
- ●本機に接続できる最大数は、以下のようになります。

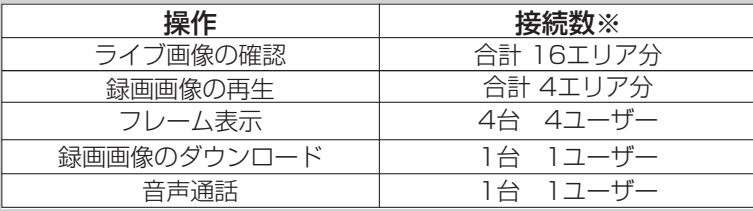

※接続数とはPCソフトの表示エリアに接続する数です。

- ・録画画像の再生・ダウンロード、音声通話はレコーダーにログインしている必要があります(ログインでき るのは、1つのレコーダーにつき、1ユーザーのみ)
- ●5エリア以上接続した場合、および1エリアでも再生した場合、すべてのエリアの画像はIフレームのみ表示し ます(Iフレームとは、MPEGで使用するリフレッシュ用の動画フレームのことです)。また、このとき、音声 は出力されません。

# RS485ポートについて

RS485カメラと接続する場合、RS485ポートを使用します。

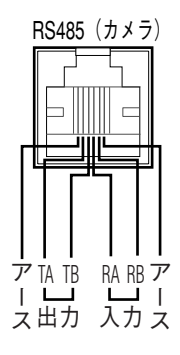

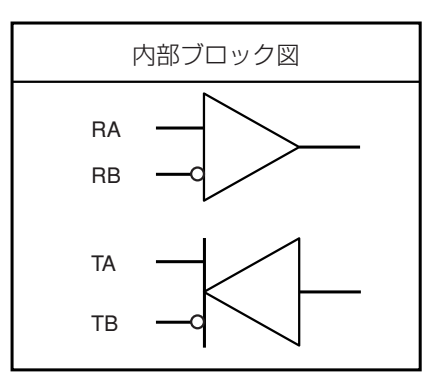

# 音声入力/アラーム出力端子について

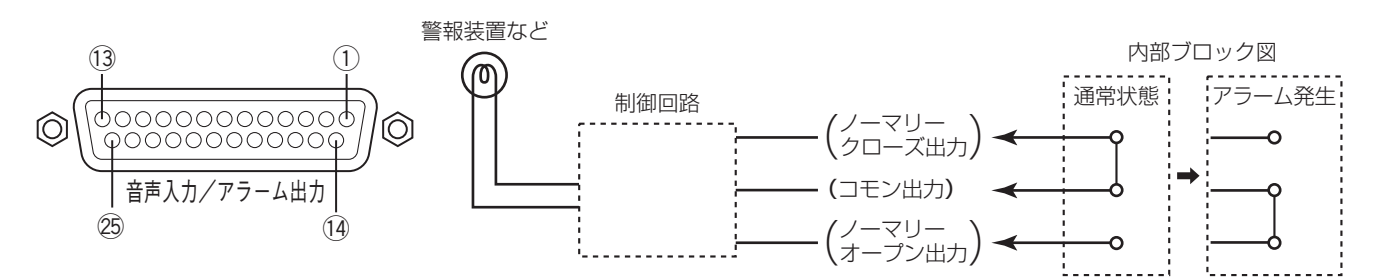

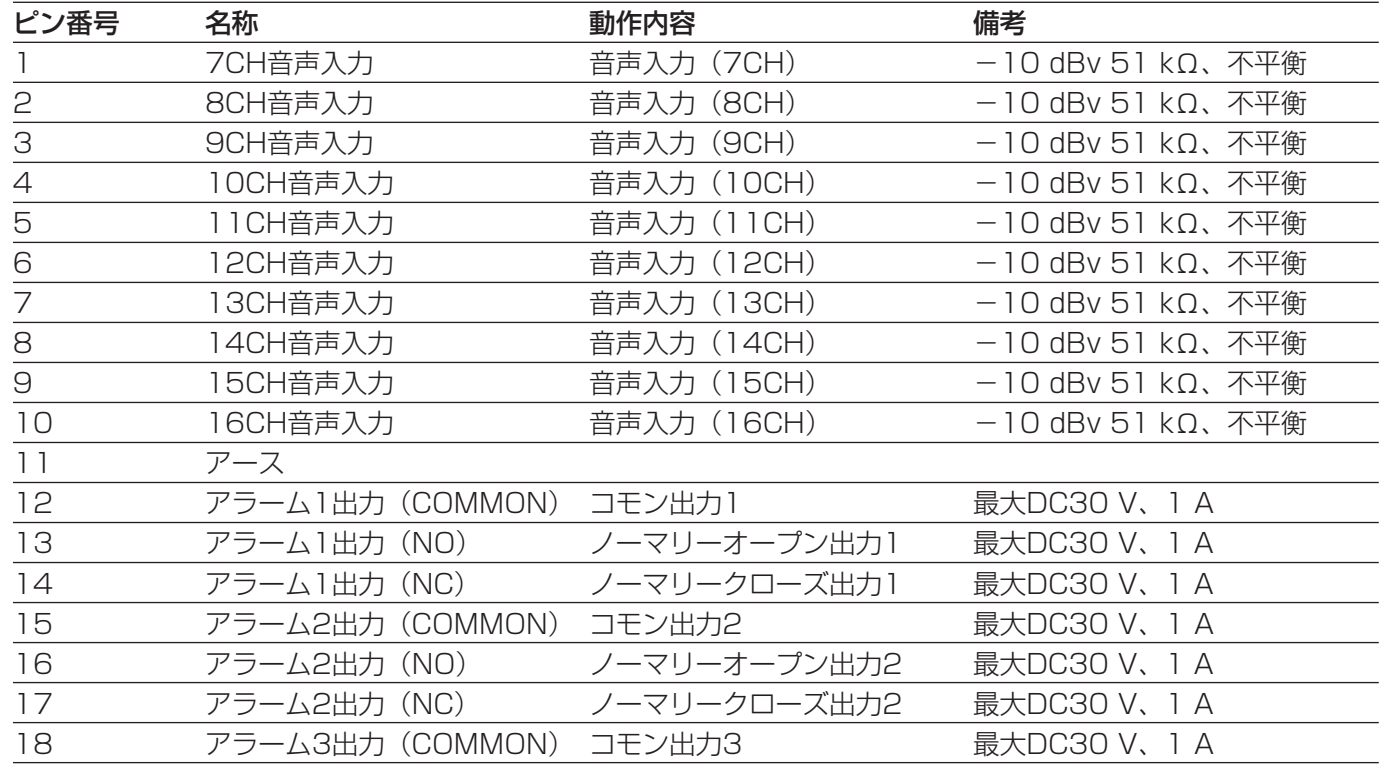

<次ページへ続く>

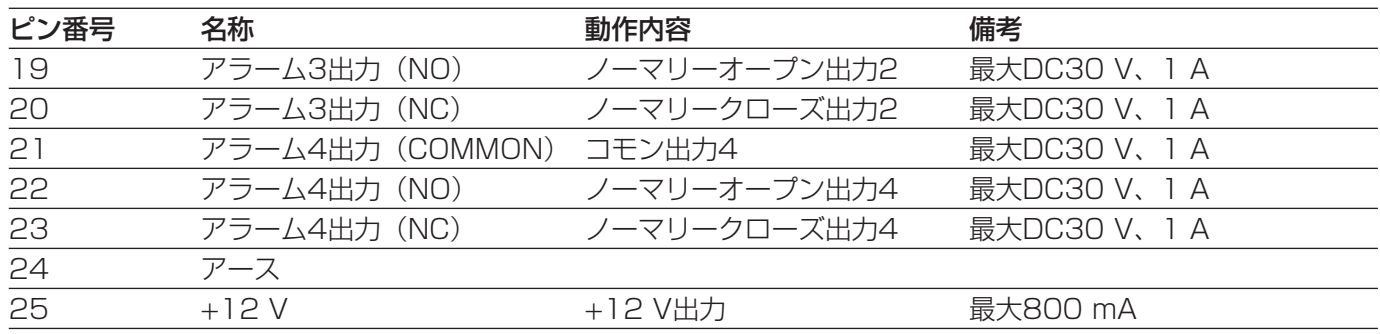

# アラーム入力/コントロール端子について

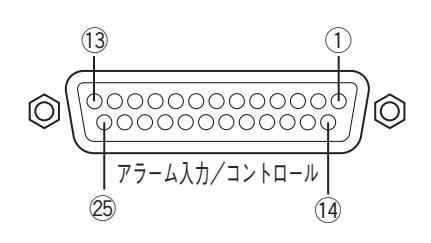

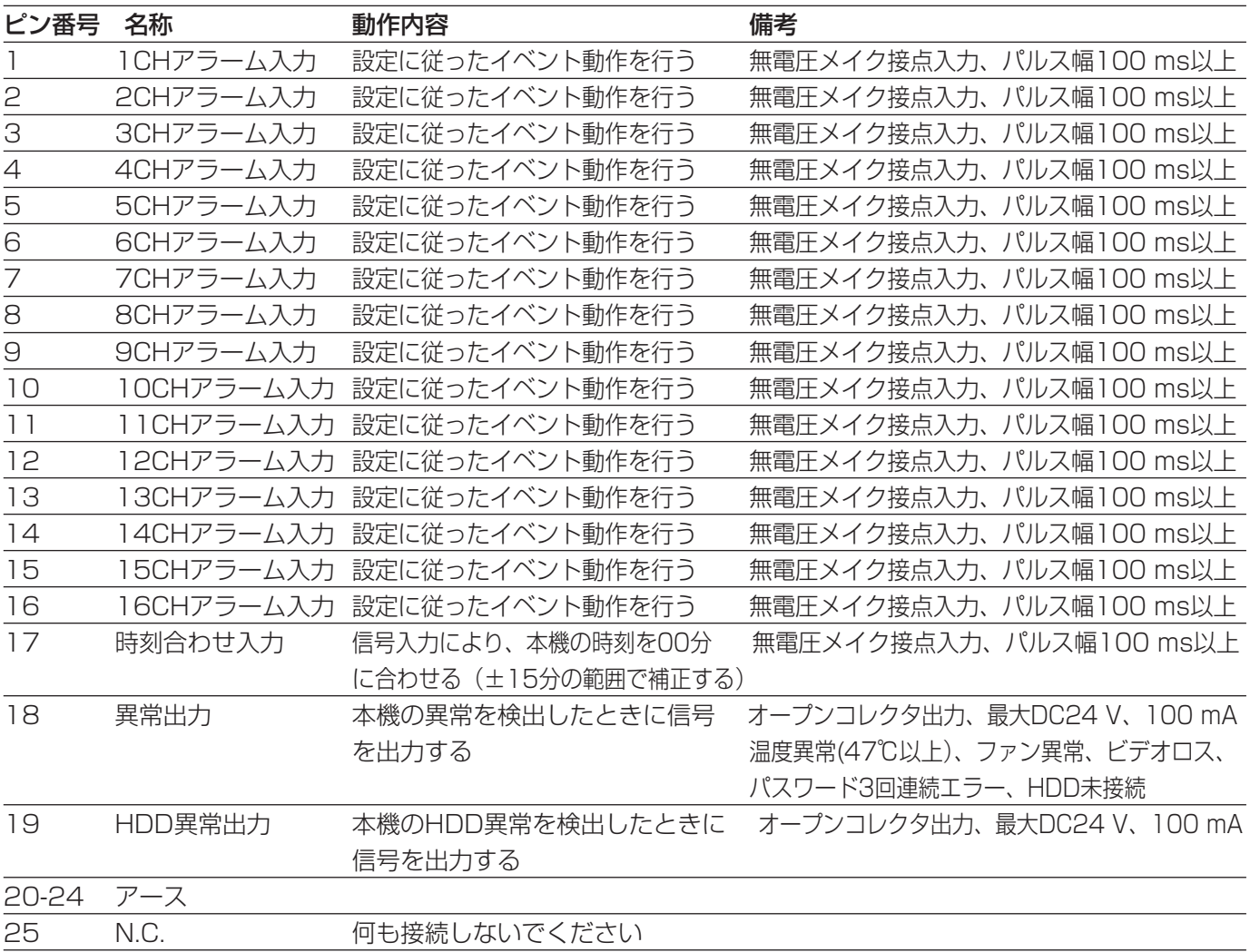

# SETUP MENUについて

本機を操作する場合、あらかじめSETUP MENUで各項目を設定しておく必要があります。 SETUP MENU の操作は、モニターにSETUP MENUを表示して行います。

# SETUP MENU一覧

![](_page_49_Picture_139.jpeg)

# SETUP MENUの基本的な操作のしかた

#### | 画面1 |

[設定] ボタンを押して、SETUP MENUを表示しま す。

![](_page_50_Picture_224.jpeg)

## STEP<sub>1</sub>

十字ボタンの▼または▲を押してメニューを選択し、 [セット] ボタンを押します。

#### | 画面2 |

選択したメニューのサブメニューが表示されます。 (以下、[録画設定]を選択した画面)

#### **録画設定�**

**共通設定� マニュアル録画設定� タイマー録画設定�**

#### STEP<sub>2</sub>

十字ボタンの▼または ▲を押してサブメニューを選択 し、[セット]ボタンを押します。

選択したメニューの設定画面が表示されます。 (以下、[共通設定]を選択した画面)

![](_page_50_Picture_225.jpeg)

#### STEP3

各設定項目を設定します。

- 設定項目の選択 : 十字ボタンの▼▲→ ▶を押して カーソルを移動します。
- 設定内容の切り替え、設定項目内のカーソル移動
	- : [スキップ←■] または [スキップ  $\blacktriangleright\blacktriangleright$
- 数字の入力 :カメラ選択ボタン (1~10/0)を 押します。
- 前の画面に戻る: [ESC] ボタン押します。

#### STEP4

設定を保存し、終了するときは、[OK]にカーソルを 合わせ、[セット]ボタンを押します。 設定をキャンセルするときは、[キャンセル]にカーソ ルを合わせ、[セット]ボタンを押します。

# システムに関する設定 [システム設定]

設 定

日付や時刻、言語の設定、オートログインユーザーの設定などシステムに関する設定を行います。

![](_page_51_Picture_282.jpeg)

#### ■日時設定(タイムゾーン)

本機の時計を現在時刻に合わせます。また、使用場所 に応じたタイムゾーンを設定します。国内で使用する 場合は「GMT+9:00」に設定してください。 時計の合わせかたについては18ページをお読みくださ  $\left\{ \cdot \right\}$ 

お買い上げ時の設定:GMT+9:00

#### ■Language

表示言語を以下から設定します。 English/日本語/中文/カスタム 「カスタム」はお客様が自由に表示する文字を変更でき ます。詳しくはモニタリングソフトウェア取扱説明書 (PDFファイル)をお読みください。 お買い上げ時の設定:日本語

#### ■オートログインユーザー

自動的にログインするユーザーを設定します。 使用しない :オートログインを設定しない ビューワー/オペレーター/マネージャー :それぞれのユーザーレベルでオート ログインする お買い上げ時の設定:マネージャー

#### ■オートログアウト時間

オートログインユーザー以外がログインしていて、設 定した時間、本機の操作を行わないと、自動的にログ アウトします。 5~999(秒)

お買い上げ時の設定:600(秒)

#### ■エラーブザー

エラー発生時、ブザーを鳴らす時間を設定します。  $0 \sim 180$  (秒) 0秒に設定するとブザーを鳴らさない お買い上げ時の設定:2(秒)

#### ■詳細設定

[設定→]にカーソルを合わせ、[セット]ボタンを押 すと、以下の画面が表示されます。

![](_page_51_Picture_283.jpeg)

#### 日付表示形式

日付の表示形式を以下から設定します。 (例:2006年10月5日の場合) yyyy-mm-dd:2006-10-05 mmm-dd-yyyy: Oct-05-2006 mm-dd-yyyy:10-05-2006 dd-mm-yyyy:05-10-2006 dd-mmm-yyyy:05-Oct-2006 お買い上げ時の設定:yyyy-mm-dd

✐メモ✐

●ログ表示(69ページ)と日時設定(18ページ) は「mm」(数字)で表示されます。「mmm」(ア ルファベット)では表示されません。

#### 時刻表示形式

ライブ画像の画面や再生画像の画面の時刻表示形式を 以下から設定します。

(例:午後3時00分00秒の場合)

12h:3:00:00 PM

24h:15:00:00

お買い上げ時の設定:24h

#### 自動時刻合わせ

本機後面の時刻合わせ入力端子(49ページ)に信号が 入力されると、時刻を00分に合わせるよう設定します。 合わせるのは、入力された時刻が00分の±15 分の間 の場合のみです。

(例:15時50分に信号入力 → 16時00分に時刻を変 更し設定する

16時10分に信号入力 → 16時00分に時刻を変 更し設定する)

- On:自動時刻合わせを使用する
- Off:自動時刻合わせを使用しない
- お買い上げ時の設定:Off

#### サマータイム

サマータイム切り替え方法を以下から設定します。 Auto:サマータイム切り替え設定の設定内容に従っ て時刻をサマータイムに切り替えます。 Off: サマータイムを解除します (使用しない) お買い上げ時の設定:Off

#### サマータイム切り替え設定

サマータイムの開始・終了日時を設定します。[設定] にカーソルを合わせ、[セット]ボタンを押すと、以下 の画面が表示されます。

![](_page_52_Picture_234.jpeg)

お買い上げ時の設定:上記画面のとおり

#### データ自動消去

記録されてから設定した日数が経過すると、自動的に 録画データを消去するよう設定します。 0~200(日)

0に設定すると自動消去を行いません。 お買い上げ時の設定:0(日)

#### 検索時間

日時検索画面など各検索画面を表示したときに、現在 時刻よりも設定した時間ぶん前の時刻が表示されるよ う設定します。

例えば、「15分前」に設定した場合、10:00時に検 索画面を表示すると、「開始日時」に「9:45」と表 示されます。

0~60(分前)

お買い上げ時の設定:15(分前)

# 録画に関する設定 [録画設定]

録画(マニュアル録画、タイマー録画)に関する基本設定を行います。

![](_page_53_Figure_3.jpeg)

### ①すべての録画に共通する設定を行う [共通設定]

マニュアル録画、タイマー録画、アラーム録画に共通する録画の基本設定を行います。

![](_page_53_Picture_252.jpeg)

#### ■連続録画

本機の電源を入れたときに自動的にマニュアル録画を 開始するかどうかを設定します。

On:自動的に録画を開始する

Off:自動的に録画を開始しない

お買い上げ時の設定:Off

#### ■上書き録画

カメラ画像を上書きで録画するかどうかを設定します。

On:上書き録画する

- Off:上書き録画しない
- お買い上げ時の設定:On

#### ■音声入力選択

音声を入力し録音するカメラCHを設定します。 [設定]にカーソルを合わせ、[セット]ボタンを押す と、以下の画面が表示されます。

![](_page_53_Picture_253.jpeg)

On:音声を録音する Off:音声を録音しない お買い上げ時の設定:Off

✐メモ✐

● 「OFF」に設定すると、モニタリングソフトで音 声が出力されません。

#### ■詳細設定

「設定→〕にカーソルを合わせ、[セット]ボタンを押 すと、以下の画面が表示されます。

![](_page_54_Picture_214.jpeg)

#### 録画分割時間

録画画像を何分ごとに分割して記録するかを設定しま す。

5~60(分) お買い上げ時の設定:15(分)

#### リフレッシュ周期

録画画像のIフレームの挿入間隔を設定します。 1~4(秒) お買い上げ時の設定:4(秒)

#### 解像度

録画画像の解像度を設定します。[設定]にカーソルを 合わせ、[セット]ボタンを押すと、以下の画面が表示 されます。

![](_page_54_Picture_215.jpeg)

カメラCHごとに録画画像の解像度を以下から設定し ます。

Field:標準解像度(704x240) SIF:低解像度(352x240) **---: 録画·ネットワーク配信を行いません** お買い上げ時の設定:Field

# ②マニュアル録画に関する設定を行う [マニュアル録画設定]

[録画]ボタンを押してマニュアル録画するカメラCHや画質、録画レートを設定します。

![](_page_55_Picture_279.jpeg)

#### ■カメラNo.

設 定

設定するカメラCHを「カメラNo.」で選択します。

#### ✐メモ✐

●カメラ選択ボタン (1~1/10) でも選択できます。

#### ■画質

録画する画像の画質を以下から設定します。 SP Fine:最高画質 Fine:高画質 Normal:標準画質 Extended: 低画質 お買い上げ時の設定:SP Fine

#### ■レート

録画する画像のフレームレートを以下から設定する Full/1/2F/1/4F/1/8F/1/16F (「Full」は30フレーム/秒になる) お買い上げ時の設定:Full

#### ✐メモ✐

● [全て] にカーソルを合わせ、[セット] ボタンを 押すと、すべてのカメラCHに以下の項目の設定 内容がコピーされます。 画質、レート

### (3)タイマー録画を設定する「タイマー録画設定]

録画する曜日と時刻を指定して、タイマー録画の録画スケジュールを設定します。

![](_page_55_Picture_280.jpeg)

#### ■カメラNo.、画質、レート

マニュアル録画の設定と同じです。上記をお読みくだ さい。

#### ■動作時刻

録画したい曜日の開始時刻と終了時刻を設定し、「On」 に設定します。

1日に2つまで録画スケジュールを設定できます。 毎日同じ時間帯に設定したい場合は、「毎日」に録画 開始時刻と終了時刻を設定します。

同じ時間帯で「On」と「Off」が設定されている場合 は、タイマー録画が行われます(「On」が優先)

#### ✐メモ✐

● 「全て]にカーソルを合わせ、「セット]ボタン を押すと、すべてのカメラCHに以下の項目の設 定内容がコピーされます。 画質、レート、各録画スケジュール

# アラーム動作に関する設定[イベント設定]

イベント発生時のアラーム動作に関する設定を行います。 イベントの種類やアラーム動作については、28ページをお読みください。

![](_page_56_Picture_182.jpeg)

### ①アラーム録画に共通する設定を行う [共通設定]

各イベント(端子入力、動き自動検出(VMD)発生時の動作に関する共通の設定を行います。

![](_page_56_Picture_183.jpeg)

#### ■アラームブザー

イベント発生時、ブザーを鳴らすかどうかを設定しま す。ブザーの鳴動時間は [アラーム録画設定] - [詳 細設定] - [アラーム動作時間] で設定した時間です (59ページ)。

On:鳴らす

Off:鳴らさない

お買い上げ時の設定:On

#### ■アラームスポット

イベント発生時、[アラーム録画設定] - [詳細設 定]-[アラームスポットカメラNo.](☞58ページ) に設定されたカメラCHをモニターに1画面で表示する かどうかを設定します。

- On:設定されたカメラCHのアラーム画像を表示す る
- Off:設定されたカメラCHのアラーム画像を表示し ない
- お買い上げ時の設定:On

#### ■プレアラーム録画

イベント発生の数秒前から録画をするかどうかを設定 します。 On:プレアラーム録画する Off:プレアラーム録画しない

お買い上げ時の設定:Off

✐メモ✐

●プレ録画の最長時間は約5秒です。リフレッシュ 周期、解像度、画質、レート、音声入力選択の設 定により変動します。

## ②アラーム録画の設定を行う [アラーム録画設定]

イベント発生時のアラーム録画に関する設定を行います。

![](_page_57_Picture_271.jpeg)

#### ■アラームNo.

アラームNo.は発生するイベントの種類によって、以 下のような意味になります。 端子入力:端子入力録画を行う端子 VMD:カメラCH

✐メモ✐

●カメラ選択ボタン (1~1/10) でも選択できます。

#### ■録画画質

#### ■録画レート

マニュアル録画の設定と同じです。56ページをお読み ください。

#### ■端子 動作時間

端子入力を検出し、アラーム動作を行う時間帯とア ラーム動作の種類を設定します。アラーム動作の種類 は以下から設定します。

AL-M:設定したアラーム動作をすべて行います。 AD-M:設定した一部のアラーム動作を行います。

(「イベント発生時の動作」(☞58ページ) 参照)

Off:アラーム動作を行いません。

お買い上げ時の設定:動作時間1が00:00~24:00 Off、動作時間2が00:00~ 24:00 AL-M

#### ✐メモ✐

●同じ時間帯に「AL-M」と「AD-M」が設定されて いる場合は、「AL-M」で動作します。

#### ■端子 録画カメラNo

端子入力検出時に録画を行うカメラCHを設定します。  $0~16$ 

0に設定するとすべてのカメラCHの録画を行います。 お買い上げ時の設定:アラームNo.と同じ数値

#### ■VMD 動作時間

VMDを検出し、アラーム動作を行う時間帯とアラーム 動作の種類を設定します。アラーム動作の種類は以下 から設定します。

AL-M/AD-M/Off お買い上げ時の設定:動作時間1,2共に00:00~ 24:00 Off

#### ■VMD 録画カメラNo

VMD検出時に録画を行うカメラCHを表示します。 アラームNo.と同じカメラNo.(VMDを検出したカメ ラCH)が表示されます。変更はできません。

#### ■VMD 感度

VMDの検出感度のレベルを設定します。 01(高)~99(低) お買い上げ時の設定:10

#### ■VMD エリア設定

VMDの検出エリアを設定します。 [設定]にカーソルを合わせて[SET]ボタンを押すと、以 下の画面が表示されます。

![](_page_58_Picture_2.jpeg)

緑色エリア:VMDが設定されています 透明エリア:VMDが設定されていません 赤色エリア:カーソル 水色エリア:VMDを検知しています。 検出エリアの設定は、十字ボタンでカーソルを移動し、 各エリアで [スキップ▶▶ ] ボタンまたは [スキップ **|◀◀**] ボタンを押して、VMDを設定する (緑) /し ない(透明)を切り替えます。 設定が終了したら、[ESC]ボタンでアラーム録画設 定画面に戻り、[OK] にカーソルを合わせ、[セット] ボタンを押します。

お買い上げ時の設定:すべてのエリアがVMD設定され ています。

✐メモ✐

●エリアの色は映像の明るさや色によって異なって 見えることがあります。

#### ■詳細設定

「設定→]にカーソルを合わせ、「セット]ボタンを押 すと、以下の画面が表示されます。

アラームNo. (58ページ)ごとに以下の内容を設定し ます。

![](_page_58_Picture_296.jpeg)

#### 録画時間

アラーム録画の録画時間を設定します。 30~999(秒) お買い上げ時の設定:30(秒)

#### アラーム動作時間

アラーム動作(LED点滅、ブザー鳴動、後面端子出力) の時間を設定します。 1~999(秒)

お買い上げ時の設定:30(秒)

#### アラーム出力

アラーム信号を出力する端子1~4を設定  $0~\sim~4$ 0に設定するとどの端子にも出力しません。 お買い上げ時の設定:0

#### アラームスポットカメラNo.

イベント発生時に1画面で表示するカメラCHを設定し ます。

 $1~16$ 

お買い上げ時の設定:アラームNo.と同じ数値

#### プリセットカメラNo.

イベント発生時、プリセット移動を行うカメラCHを設 定します。

 $1~16$ お買い上げ時の設定:アラームNo.と同じ数値

#### プリセット番号

イベント発生時のプリセットポジションを設定します。 0~256 0に設定するとプリセット移動は行いません。 お買い上げ時の設定:000

#### [全て] ボタン

[全て]にカーソルを合わせ、[セット]ボタンを押す と、すべてのアラームNo.に以下の項目の設定内容が コピーされます。

録画画質、録画レート、各スケジュール、感度、録画 時間(詳細設定)、アラーム動作時間(詳細設定)、ア ラーム出力(詳細設定)

# 表示に関する設定[表示設定]

モニターの表示に関する設定を行います。

![](_page_59_Picture_279.jpeg)

#### ■状態表示

設 定

> カメラタイトル、日付時刻、各種ステータスを示すア イコンの表示/非表示を設定します。 All:すべての情報を表示 Status:各アイコン、日付時刻を表示

Name:カメラタイトル、日付時刻を表示 Play:再生時の日付時刻のみ表示 Off:何も表示しない

お買い上げ時の設定:All

#### ✐メモ✐

●エラー情報はどの設定でも表示されます。

#### ■シーケンス間隔

カメラ画像のシーケンス表示時、次のカメラ画像に切 り替わるまでの間隔を設定します。 5~30(秒)

お買い上げ時の設定:5(秒)

#### ■カメラ割付設定

多画面表示時(4画面/6画面/9画面)、どのエリア にどのカメラCHの画像を表示するかを変更したいエ リアにカーソルを移動し、カメラ選択ボタン(1~ 10/0)で設定します。

![](_page_59_Picture_280.jpeg)

お買い上げ時の設定:上記画面のとおり

#### $\mathscr{U}$ 重要 $\mathscr{U}$

- ●カメラCH1は割付位置を変更できません。
- •1つの多画面表示の中に同じカメラCHは設定でき ません。

# カメラ制御に関する設定 [カメラ制御設定]

カメラCHごとにカメラ制御の通信方式とケーブル補償を設定します。

![](_page_60_Picture_299.jpeg)

![](_page_60_Figure_3.jpeg)

#### ■操作項目

カメラ制御の方法を以下から設定します。 Coax:同軸通信でカメラ制御を行います。(Cam1 ~Cam4まで設定可能) RS485:RS485通信でカメラ制御を行います。 Off:カメラ制御を行いません。 お買い上げ時の設定:Coax(Cam1~Cam4)、Off (Cam5~Cam16)

#### ■プロトコル

「操作項目」で「RS485」を選択した場合のカメラ通 信方式を設定します。「Panasonic」に設定して使用 してください。 お買い上げ時の設定:Panasonic

#### ■ケーブル補償

「操作項目」で「Coax」を選択した場合に、映像信号 の伝送ロスを補正する設定を行います (Cam1~ Cam4まで設定可能)。 同軸通信でカメラを制御する場合に設定します。 S:ケーブル長が500m未満 M:ケーブル長が500m以上900m未満 L:ケーブル長が900m以上1200m未満 お買い上げ時の設定:S

#### ✐メモ✐

● [9-16] にカーソルを合わせ、「セット]ボタ ンを押すと、Cam9~Cam16の設定画面に切り 替わります。

# 他の機器との通信に関する設定[通信設定]

RS485ポートにコンビネーションカメラを接続する場合、通信プロトコルや通信速度などを一致させる必要があ ります。

また、本機をLANなどのネットワークに接続し、ネットワークを経由してPCから操作するときは、IPアドレスや ゲートウェイアドレスなど、ネットワークに関する設定を行う必要があります。

ここでは、外部機器との通信に必要な設定を行います。

![](_page_61_Picture_5.jpeg)

# ①ネットワークの接続に関する設定を行う [ネットワーク設定]

本機をLANなどのネットワークを経由してPCから操作する場合に必要なネットワークに関する基本設定を行います。

![](_page_61_Picture_178.jpeg)

#### ■IPアドレス

IP アドレスを入力します。本機は0~255までの10 進数を4つに区切って入力します。 お買い上げ時の設定:192.168.000.250

#### ■サブネットマスク

本機を接続するネットワークの規則に従ってネットマ スクを入力します。 お買い上げ時の設定:255.255.255.000

#### ■ゲートウェイ

本機を接続するネットワークの規則に従ってゲート ウェイのアドレスを入力します。 お買い上げ時の設定:192.168.000.001

#### ■通信速度

- データの通信速度を設定します。
	- Auto :自動設定します。
	- 100M-Half :100 Mbps半二重
	- 10M-Half :10 Mbps半二重
- 100M-Full : 100 Mbps全二重
- 10M-Full : 10 Mbps全二重

#### お買い上げ時の設定:Auto

#### ■詳細設定

[設定→]にカーソルを合わせ、[セット]ボタンを押 すと、以下の画面が表示されます。

![](_page_62_Picture_150.jpeg)

#### サーバーポート番号

本機のサーバーポート番号を設定します(付属のPCソ フトウェアを使用する場合に必要)。 1~65535 お買い上げ時の設定:2000

# ②RS485に関する設定を行う [RS485設定]

RS485 に関する設定を行います。

![](_page_62_Picture_151.jpeg)

#### ■ボーレート

接続している機器とデータをやりとりするときの通信 速度を以下から設定します。

2 400/4 800/9 600/19 200/38 400 (bps)

お買い上げ時の設定:19 200(bps)

#### ■データビット

通信するときのデータの長さを表示します。設定値は 変更できません。

#### ■パリティ

通信するときの伝送の誤りをチェックする方法を表示 します。設定値は変更できません。

#### ■ストップビット

ストップビットの種類を表示します。設定値は変更で きません。

# ユーザーに関する設定 [ユーザー管理]

設 定

ユーザーレベルやパスワードの登録など、本機を使用するユーザーのユーザー情報を登録します。

![](_page_63_Picture_150.jpeg)

## ①ユーザーレベルの操作できる範囲を設定する [ユーザーレベル設定]

カメラCHごとに、オペレーターとビューワーが操作できる範囲を設定します。

![](_page_63_Picture_151.jpeg)

#### STEP1

設定するカメラCHを「カメラ No.」で選択します。 →カメラCHを選択すると、そのカメラCH で設定され ているユーザーレベルの情報が表示されます。

✐メモ✐

●カメラ選択ボタン(1~1/10)でも選択できます。

#### STEP2

オペレーターとビューワーがそれぞれが操作できる範 囲を設定します。操作を許可する場合は「Yes」に設 定し、許可しない場合は「No」に設定します。 ライブ表示:カメラのライブ画像の確認 再生 :録画画像の再生

#### [全て] ボタン

[全て]にカーソルを合わせ、[セット]ボタンを押す と、すべてのカメラCHに同じ設定内容がコピーされ ます。

### ②パスワードを設定する [パスワード]

各ユーザーレベルにパスワードを設定します。ログイン時、パスワードが必要です。

![](_page_64_Figure_2.jpeg)

![](_page_64_Picture_313.jpeg)

各ユーザーレベルにパスワードを入力します。「マネージャー」と「オペレーター」は「確認」に再度入力します。 パスワードの入力文字数は以下になります。カメラ選択ボタン(1~10/0)で入力し設定してください。

マネージャー:最大8文字

オペレーター:最大6文字

ビューワー:最大4文字

パスワードの入力画面は画面下の各ボタン(「オペレーター]「ビューワー]「マネージャー])で切り替えます。

#### $\mathcal{U}$ 重要 $\mathcal{U}$

●パスワードは第三者が推測できないようなものにしてください。また、設定したパスワードは忘れないように してください。

### 3ログアウトする [ログアウト]

操作方法については32ページをお読みください。

# メンテナンスに関する機能 [メンテナンス]

HDDに関する設定や、システム情報、各種ログなどの確認、設定内容の初期化などを行います。

![](_page_65_Picture_172.jpeg)

### ①イベント発生履歴を確認する [アラームログ]

イベント発生履歴(発生日時、イベント)を一覧で表示します。 イベントについては28ページをお読みください。 イベントは9 990件まで保存され、古い履歴から順に上書きされていきます。 アラームログの詳細は以下のとおりです。 Port=n 端子入力検出 : 端子入力 Cam=n VMD検出 :動き自動検出によるアラーム ※ n:アラームNo.

### ②障害発生の履歴を確認する [エラーログ]

障害発生の履歴(発生日時、イベント)を一覧で表示します。 障害履歴は500件まで保存され、古いものから上書き消去されます。 エラーログの種類は以下のとおりです。 温度異常 ファン=a 異常 HDD残容量なし 最大レコード数到達(本機が管理できるファイルの最大数に達した場合) HDD=n アクセスエラー HDD=n SMART警告 Cam=m ビデオロス Cam=m ビデオ復帰 パスワードエラー(パスワードを連続で3回誤入力した場合) 使用可能なHDDなし HDD=n 書き込みエラー ※ a: ファン番号 (1~5) ※ n:HDD番号(1~6) ※ m:カメラNo.(1~16)

## 3システム情報を確認する [システム情報]

ファームウェアのバージョンやMACアドレスなどシステム情報を確認します。

![](_page_66_Picture_168.jpeg)

以下のシステム情報を確認できます。

ファームウェアバージョン

MACアドレス

映像信号方式

オプションボード

同軸通信用ボードの情報を表示します。 Coax1:同軸通信用のボードが装備されています。 --:同軸通信用のボードが装備されていません。

#### 現在内部温度

#### 最高内部温度

本機内部の温度の最高値とその日時を表示します。

### (4)録画に関する設定情報を確認する [録画設定情報]

カメラCHごとの各種録画(マニュアル録画/タイマー録画/アラーム録画)の画質、録画レートなど、録画に関 する設定情報を確認します。

![](_page_66_Picture_169.jpeg)

「タイトル」の設定はモニタリングソフトウェアで行います。

モニタリングソフトウェア取扱説明書(PDFファイル)をお読みください。

### (5)ディスクを管理]

本機内蔵のHDDの初期化とHDDの交換、また、HDDの管理情報(録画画像のリスト情報)の修復を行います。 操作方法については34~38ページをお読みください。

# 6)本機に接続しているユーザーの情報を確認する「オンラインユーザー情報]

モニタリングソフトウェアでネットワークを経由して本機に接続しているユーザーのユーザー名や操作状況、IPア ドレスを確認します。

![](_page_67_Picture_170.jpeg)

「タイプ」には以下の情報が表示されます。

![](_page_67_Picture_171.jpeg)

オンラインユーザーを切断したい場合、以下の操作を行います。

#### STEP1

ユーザーを選択し、[停止]ボタンを押します。

→確認画面が表示されます。

#### STEP<sub>2</sub>

[OK]を選択し、[SET]ボタンを押します。 →選択したユーザーが切断されます。

### ⑦SETUP MENUの設定内容をお買い上げ時の状態に戻す[設定初期化]

日付・時刻の設定を除くSETUP MENUの設定内容を初期化し、お買い上げ時の状態に戻します。 選択すると、確認画面が表示されます。[OK]を選択すると、初期化されます。

#### $\mathcal{U}$ 重要 $\mathcal{U}$

●サーバーポート番号を変更して使用している場合は、サーバーポート番号も初期化されてしまいますので、初 期化後に使用していた設定に再入力し、本機を再起動してください。

### ⑧本機を再起動する [システム再起動]

本機を再起動します。選択すると、確認の画面が表示されます。[OK]を選択すると、本機が再起動します。

### (9)詳細情報を確認する「詳細情報1

操作ログ、アクセスログの確認、また、ファームウェアのアップデートを行います。 [設定]にカーソルを合わせ、[セット]ボタンを押すと、以下の画面が表示されます。

![](_page_68_Figure_2.jpeg)

#### ■操作ログ

本機の操作履歴(操作日時、イベント)を一覧で表示します。 操作履歴は500件まで保存され、古いものから上書き消去されます。 操作ログの詳細は以下のとおりです。

システム起動: [L] ソフトウェア更新: [R] ソフトウェア更新: [L] システム再起動: [R] システム再起動: [L] 設定変更: [R] 設定変更: タイマー録画設定変更: アラーム録画設定変更: ネットワーク設定変更: データ自動消去設定変更: [&\_%] パスワード変更: [L] TC (変更後の日時): 日時変更 [R] TC (変更後の日時):日時変更 設定初期化:

※ #:ユーザー番号 (1~20)

HDD=n フォーマット: HDD=n ディレクトリ復旧: HDD=n エラーHDD交換: 上書き録画許可: [&\_%] ネットワーク切断: HDDセーフティモード: [&\_%] データコピー: ネットワークバックアップ: ※ [L]:本体操作 ※ [R]:NW操作 ※ n:HDD No. ※ &:ユーザー名 (M:マネージャー, O:オペレー ター, V:ビューワー) ※ %:ユーザー番号 (1~20, A:Auto)

#### ■アクセスログ

本機にログインしたユーザーの履歴(ログイン日時、イベント)を一覧で表示します。 アクセスログは100件まで保存され、古いものから上書き消去されます。 アクセスログの詳細は以下のとおりです。 [L] Manager# [(IPアドレス)] Manager# [L] Operator# [(IPアドレス)] Operator# [L] Viewer# [(IPアドレス)] Viewer# Manager オートログイン Operator オートログイン Viewer オートログイン

設

#### ■ファームウェアアップデート

本機のファームウェアの更新手順について説明します。 ファームウェアの更新については、必ずお買い上げの販売店にお問い合わせください。

#### STEP<sub>1</sub>

設 定

> ファームウェアを外部記憶装置の下記の場所に格納し、本機に接続します。 [Drive](Copy Data):¥Panasonic¥RT¥Firmware¥rt4flash.img

#### STEP<sub>2</sub>

ファームウェアアップデートにカーソルを合わせ [セット]ボタンを押します。 →現在インストールされているファームウェアのバージョンと、アップデートするファームウェアのバージョンが 表示されます。

#### STEP3

[OK] にカーソルを合わせ [セット] ボタンを押します。 →アップデートが完了すると、自動的に本機が再起動します。

#### ✐メモ✐

- ●ファームウェアのアップデートは、録画や再生、ネットワーク配信(モニタリングソフトウェアでネットワー クを経由して本機を操作)を停止してから行ってください。
- ●ファームウェアは上書きされます。以前のファームウェアには戻りませんので、ご注意ください。

# 修理を依頼される前に、この表で症状を確かめてください。

これらの処置をしても直らないときやわからないとき、この表以外の症状のときまたは工事に関係する内容のとき は、お買い上げの販売店にご相談ください。

![](_page_70_Picture_160.jpeg)

そ  $\overline{\mathcal{O}}$ 他

![](_page_71_Figure_1.jpeg)
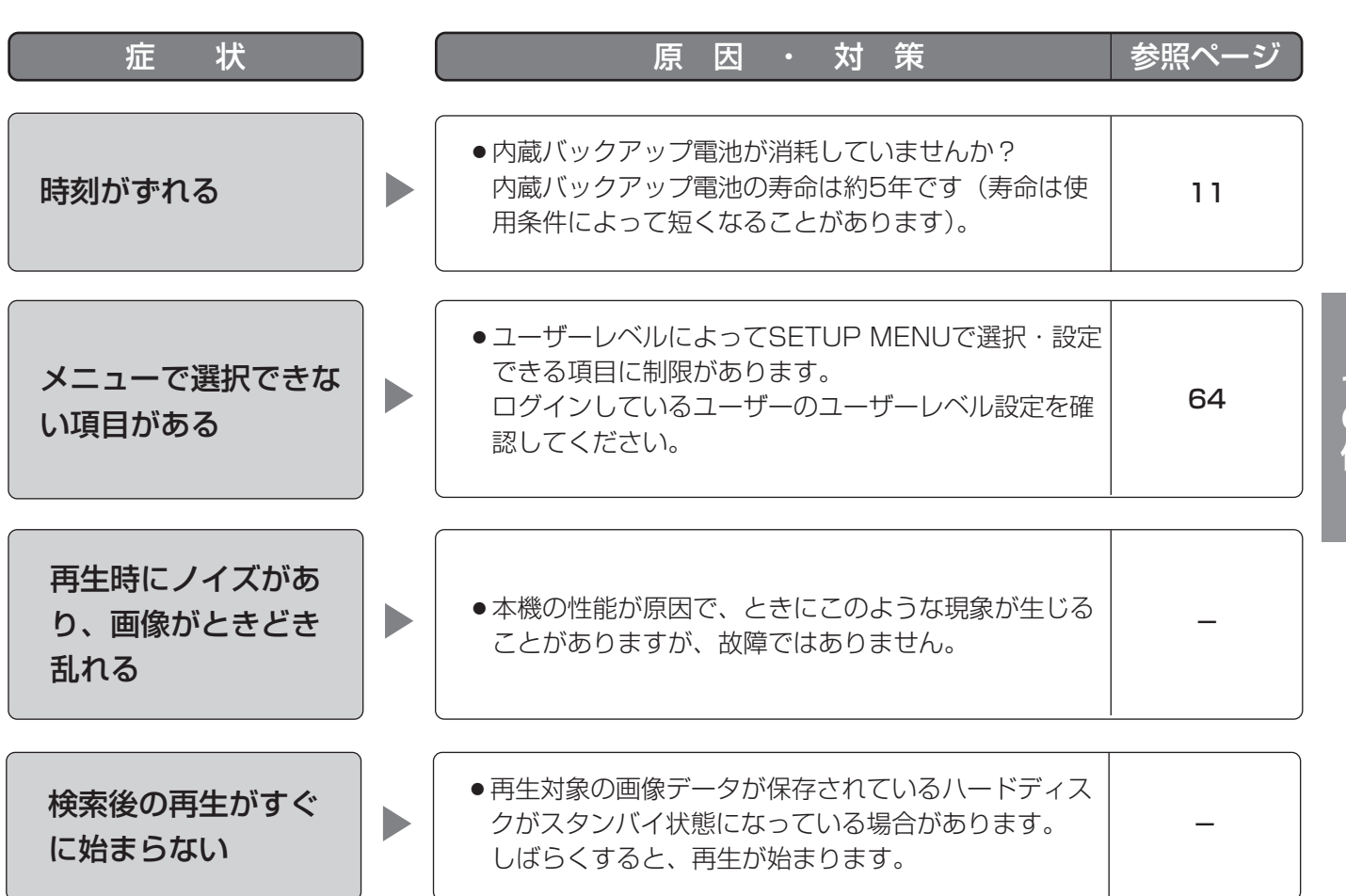

## 電源コード・コネクター・電源プラグは、ときどき点検してください。

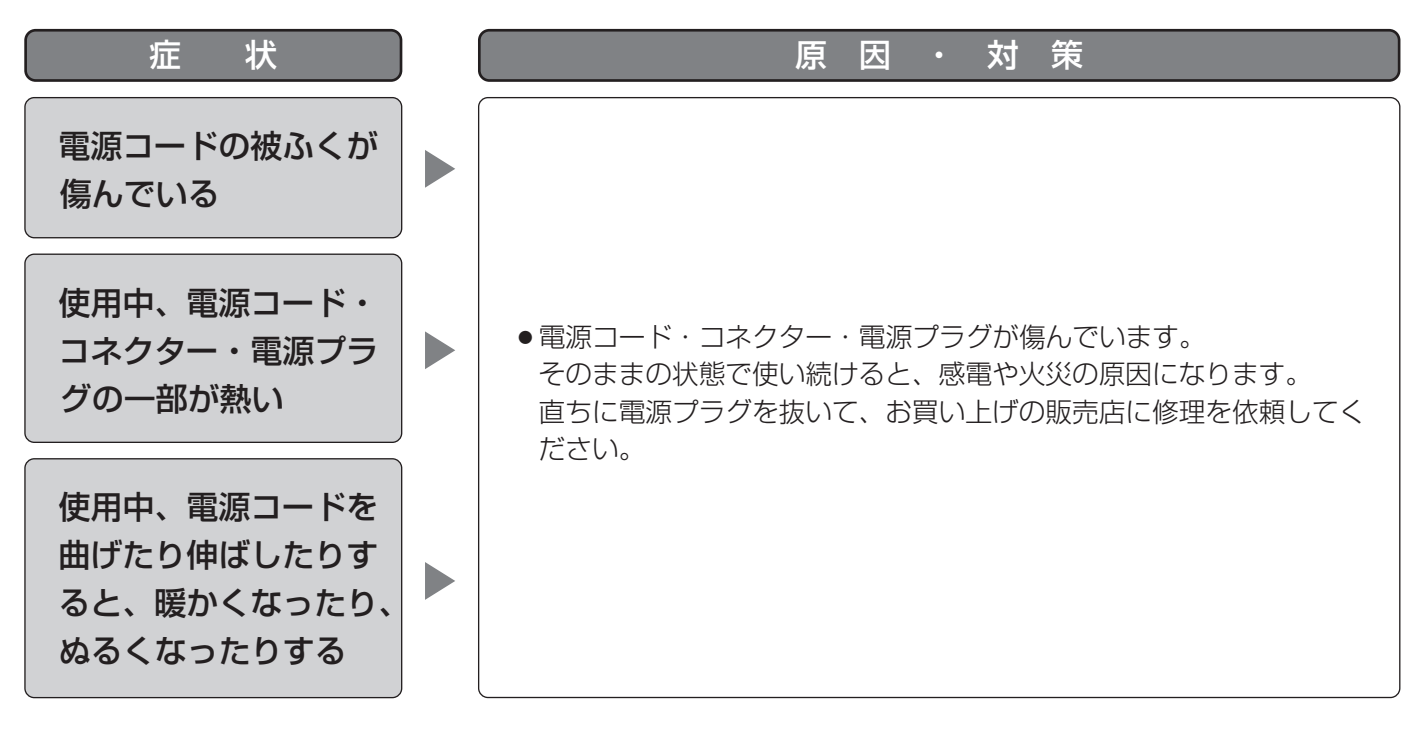

仕様

#### ●基本仕様

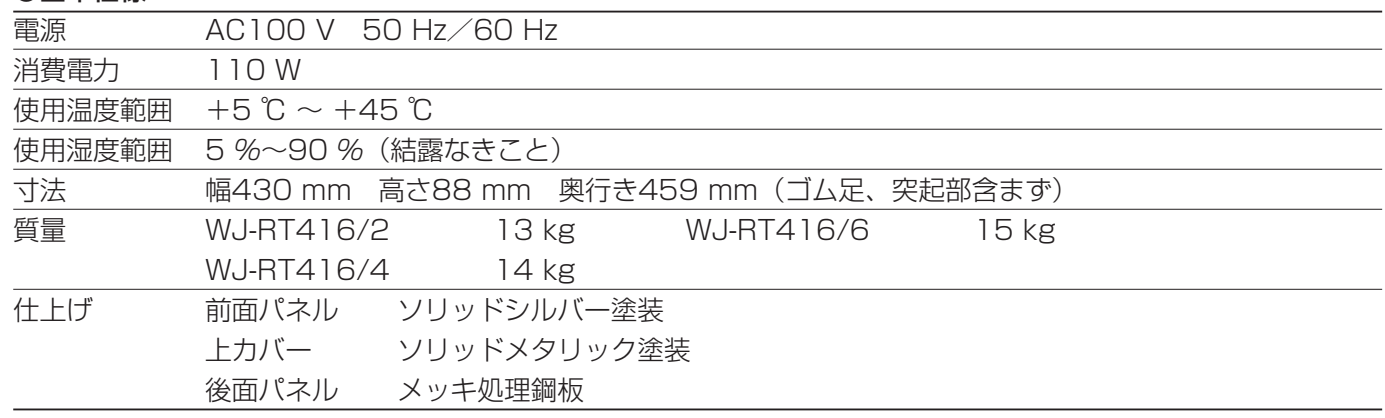

## ●入出力

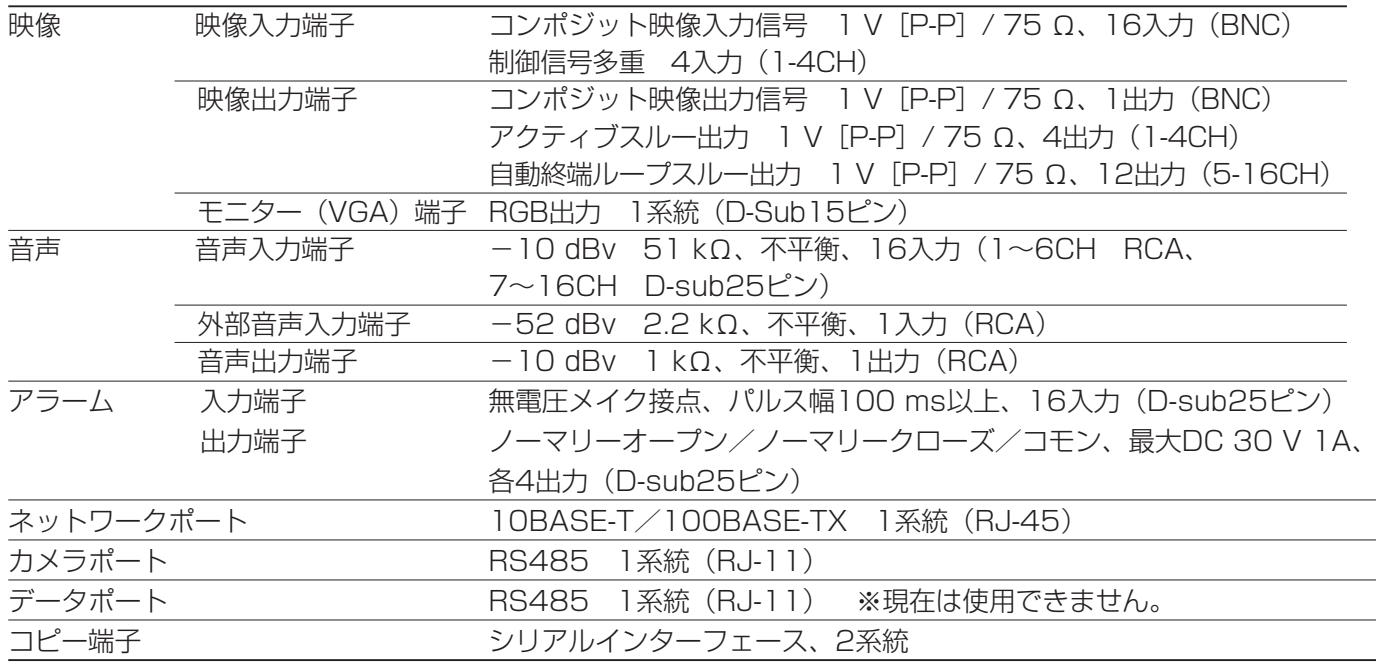

## ●機能

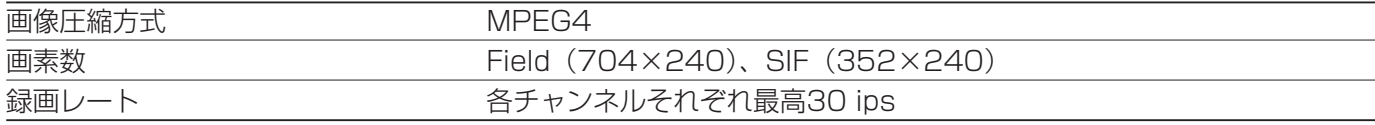

以下の条件下での最低補償の録画可能日数は一覧表のとおりです。 録画可能時間は被写体によって大幅に増加します。

- ●カメラCH:16
- ●音声: Off
- ●リフレッシュ周期: 4 (初期値)
- ●解像度: Field

単位:日

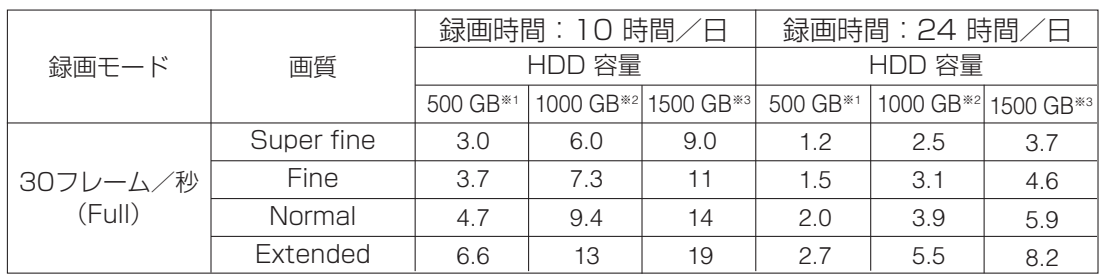

※1 WJ-RT416/2 (HDD2台搭載)のHDD容量です。

※2 WJ-RT416/4 (HDD4台搭載)のHDD容量です。

※3 WJ-RT416/6 (HDD6台搭載)のHDD容量です。

# 保証とアフターサービス (よくお読みください

修理・お取り扱い・お手入れ などのご相談は…

まず、お買い上げの販売店へ お申し付けください

## ■ 保証書(別添付)

お買い上げ日・販売店名などの記入を必ず確か め、お買い上げの販売店からお受け取りください。 よくお読みのあと、保存してください。

保証期間:お買い上げ日から本体1年間

## ■補修用性能部品の保有期間

当社は、このデジタルディスクレコーダーの補 修用性能部品を、製造打ち切り後7年保有してい ます。

注)補修用性能部品とは、その製品の機能を維 持するために必要な部品です。

## 修理を依頼されるとき

71ページ~73ページの表に従ってご確認のあと、直らないときは、電源スイッチを切ってから、電源プラ グを抜いて、お買い上げの販売店へご連絡ください。

## ● 保証期間中は

保証書の規定に従って、出張修理をさせていただ きます。

### ●保証期間を過ぎているときは 修理すれば使用できる製品については、ご要望に より修理させていただきます。 下記修理料金の仕組みをご参照のうえご相談くだ さい。

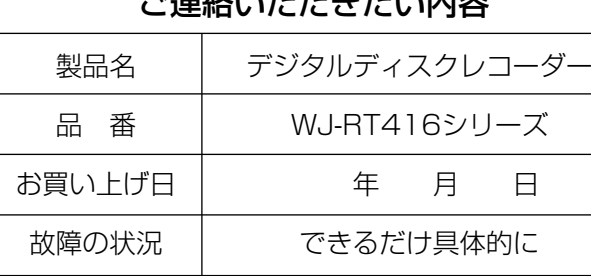

ご連絡いただきたい内容

## ● 修理料金の仕組み

修理料金は、技術料・部品代・出張料などで構成されています。

- 技術料| は、診断・故障個所の修理および部品交換・調整・修理完了時の点検などの作業にかか る費用です。
- 部品代| は、修理に使用した部品および補助材料代です。
- 出張料 は、お客様のご依頼により製品のある場所へ技術者を派遣する場合の費用です。

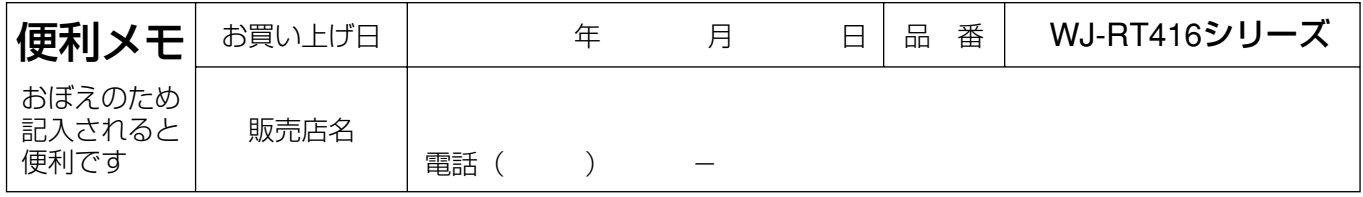

# 松下電器産業株式会社

セキュリティ本部

〒223-8639 横浜市港北区綱島東四丁目3番1号 電話 フリーダイヤル 0120-878-410